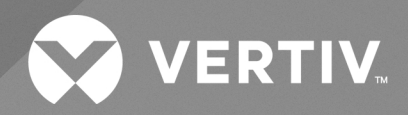

# Liebert® Liqui-tect™ LP3000 Leak Detection System

**Installer/User Guide**

The information contained in this document is subject to change without notice and may not be suitable for all applications. While every precaution has been taken to ensure the accuracy and completeness of this document, Vertiv assumes no responsibility and disclaims all liability for damages result from use of this information or for any errors or omissions.

Refer to local regulations and building codes relating to the application, installation, and operation of this product. The consulting engineer, installer, and/or end user is responsible for compliance with all applicable laws and regulations relation to the application, installation, and operation of this product.

The products covered by this instruction manual are manufactured and/or sold by Vertiv. This document is the property of Vertiv and contains confidential and proprietary information owned by Vertiv. Any copying, use, or disclosure of it without the written permission of Vertiv is strictly prohibited.

Names of companies and products are trademarks or registered trademarks of the respective companies. Any questions regarding usage of trademark names should be directed to the original manufacturer.

#### **Technical Support Site**

If you encounter any installation or operational issues with your product, check the pertinent section of this manual to see if the issue can be resolved by following outlined procedures.

Visit [https://www.vertiv.com/en-us/support/](https://www.vertivco.com/en-us/support/) for additional assistance.

i

## TABLE OF CONTENTS

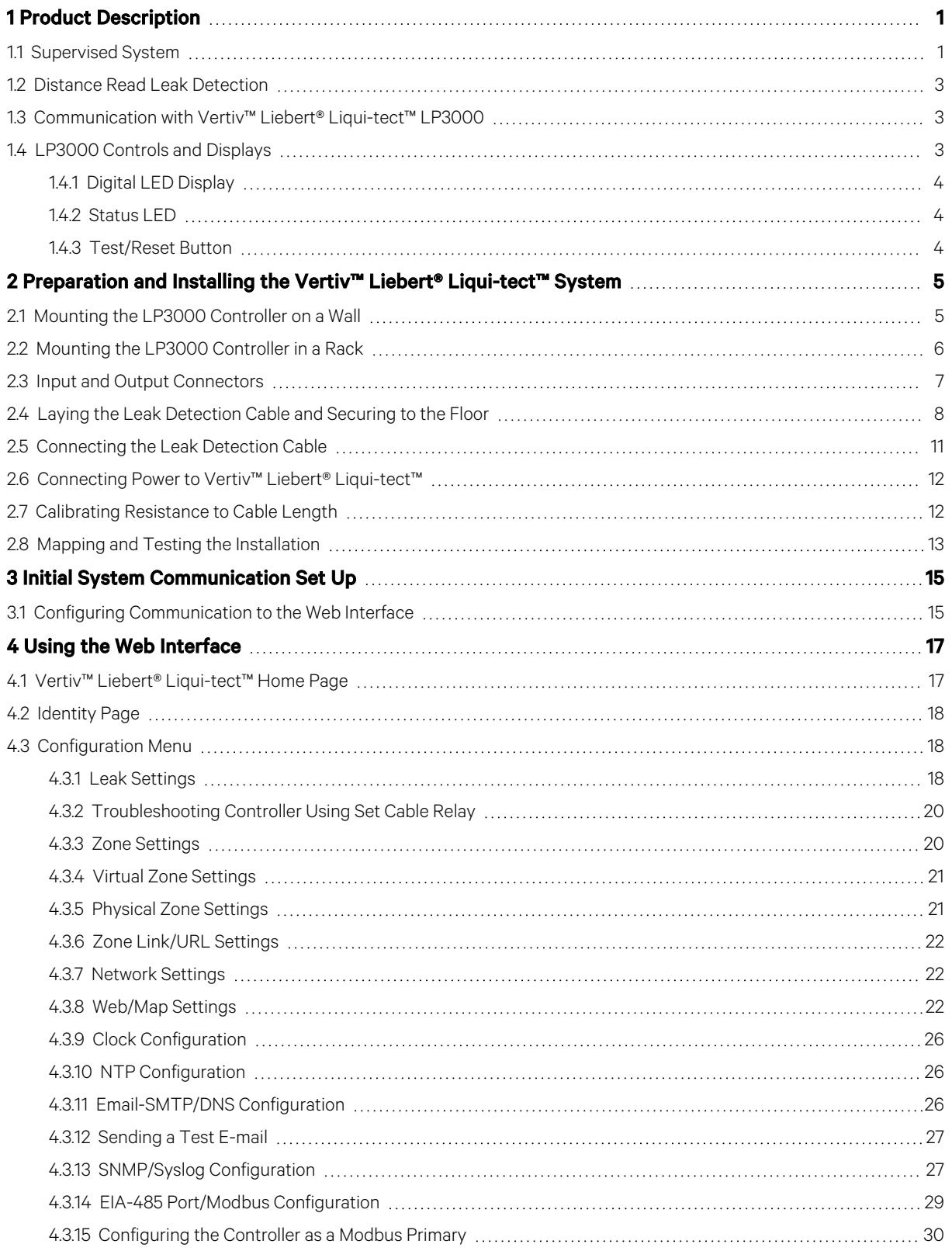

ii

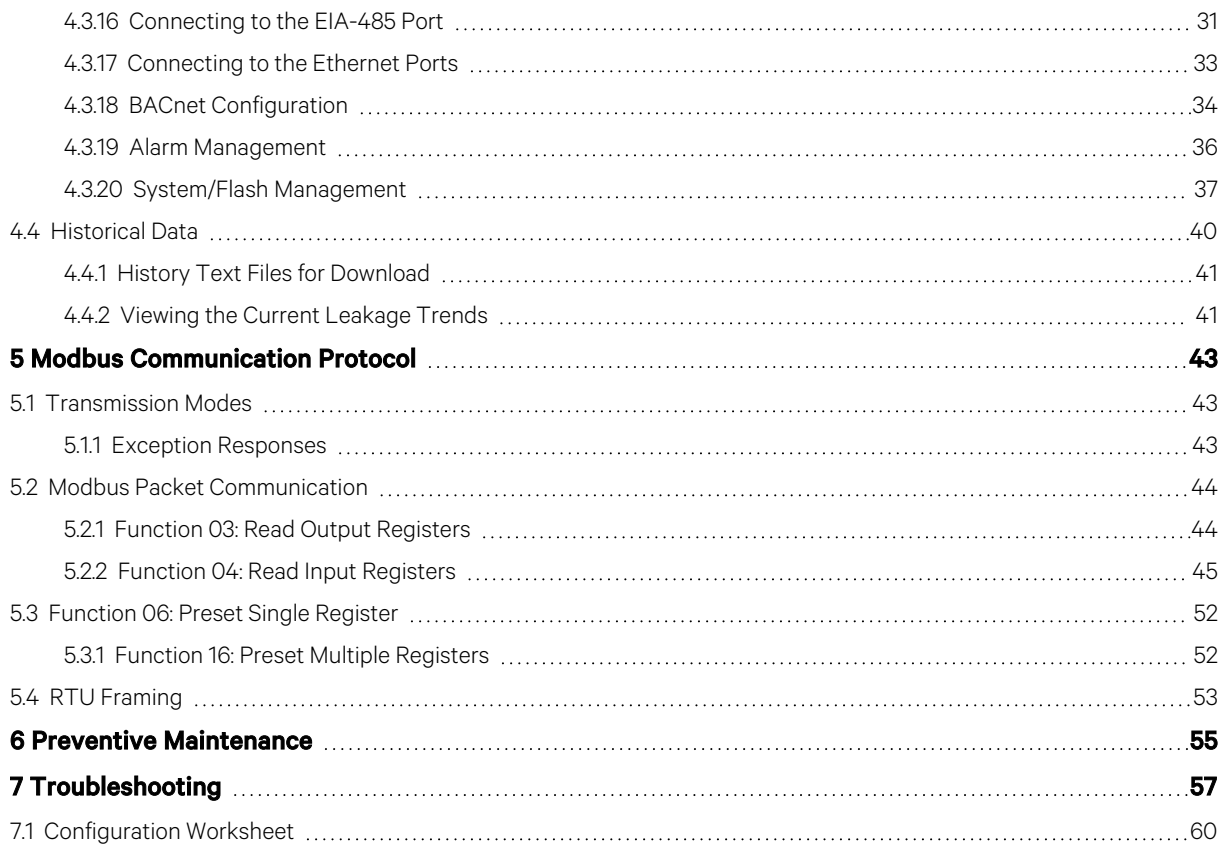

## <span id="page-4-0"></span>**1 Product Description**

The Vertiv™ Liebert® Liqui-tect™ LP3000 is a complete monitoring system that reports the presence of water and other conductive liquids. Liebert® Liqui-tect™ LP3000 is an advanced leak detection controller that monitors up to 5,000 ft (1524 m) of sensing cable. When a conductive liquid comes in contact with the sensing cable:

- An audible alarm sounds.
- The distance to the leak is shown on the front-paneldisplay and via the web user interface.
- Alarm notifications may be distributed via Modbus/BACnet/SNMP/SMTP.

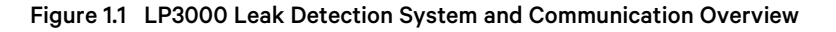

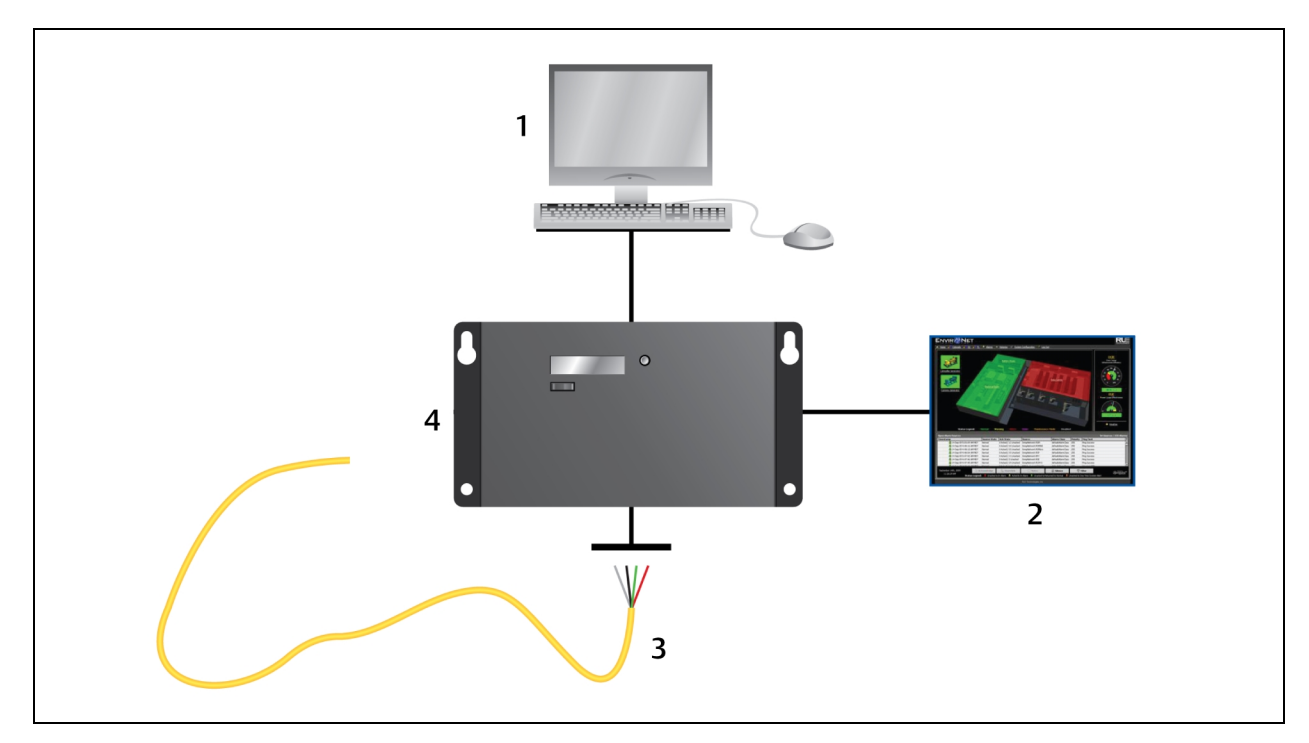

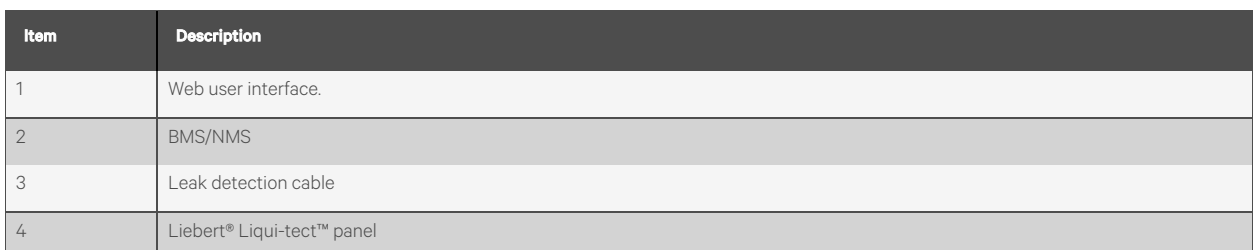

## <span id="page-4-1"></span>**1.1 Supervised System**

Vertiv™ Liebert® Liqui-tect™ LP3000 is a supervised system, which meansthat it continuously monitorsfor leaks and other fault conditions, including a cable break and cable contamination, that trigger an alarm. When a leak or fault is detected, a relay is activated, and LP3000 sends alarm notifications to predetermined recipients via the configured communication method.

#### Table 1.1 System Features

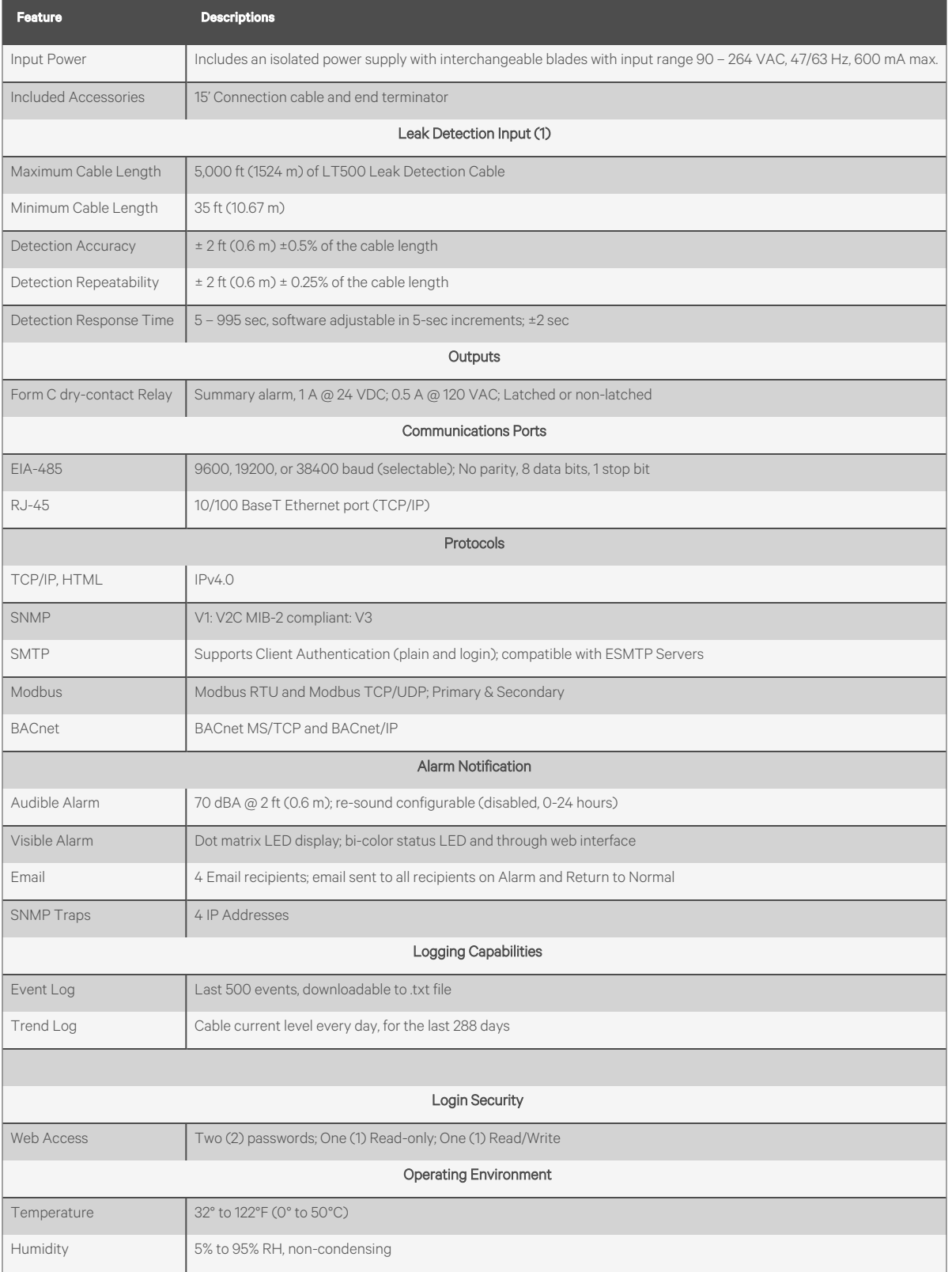

#### Table 1.1 System Features (continued)

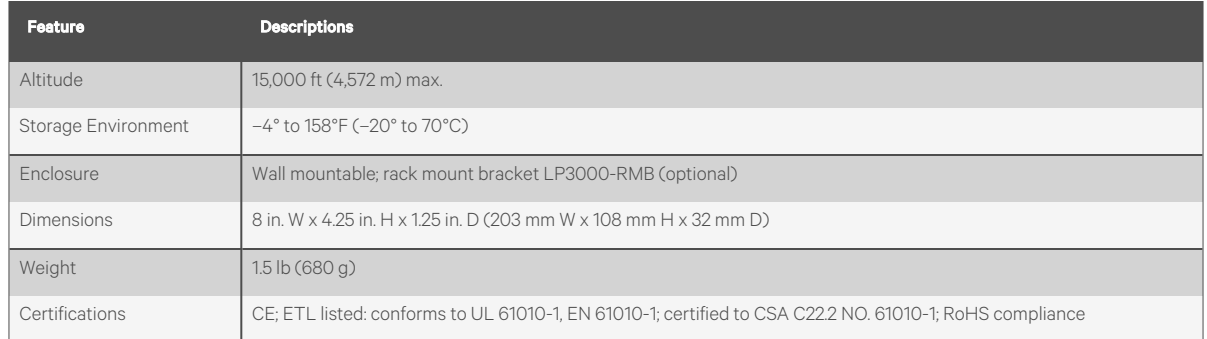

## <span id="page-6-0"></span>**1.2 Distance Read Leak Detection**

When the Vertiv™ Liebert® Liqui-tect™ LP3000 measures a current in excess of the defined leak threshold, the microprocessor computes the distance to the leak, annunciates the leak, and logs the alarm in the event log. The leak is communicated via the front-panel display and other configured notification methods.

## <span id="page-6-1"></span>**1.3 Communication with Vertiv™ Liebert® Liqui-tect™ LP3000**

A Web-based user interface (UI) provides accessto system conditions and settings on-site or via network communication.

In additon to the web-based UI, LP3000 communicates with external monitoring systems via the following outputs:

- Modbus via EIA-485, twisted-pair wire, or TCP/IP
- BACnet/IP or BACnet/MSTP
- SNMP

## <span id="page-6-2"></span>**1.4 LP3000 Controls and Displays**

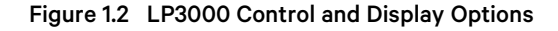

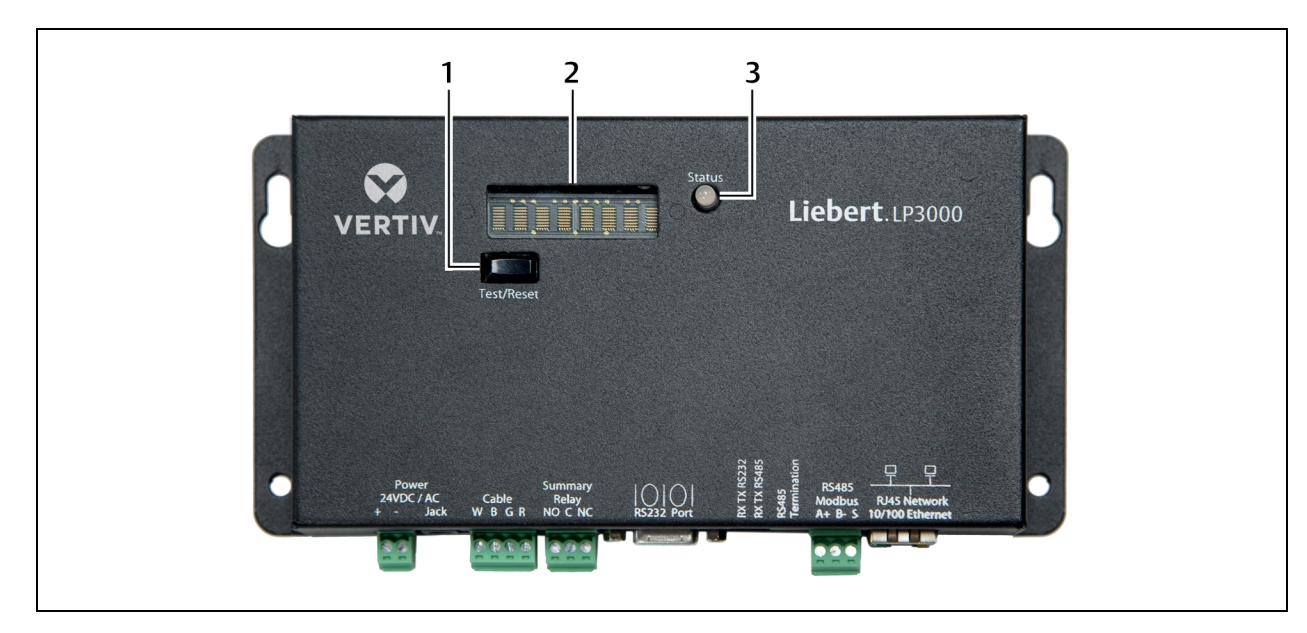

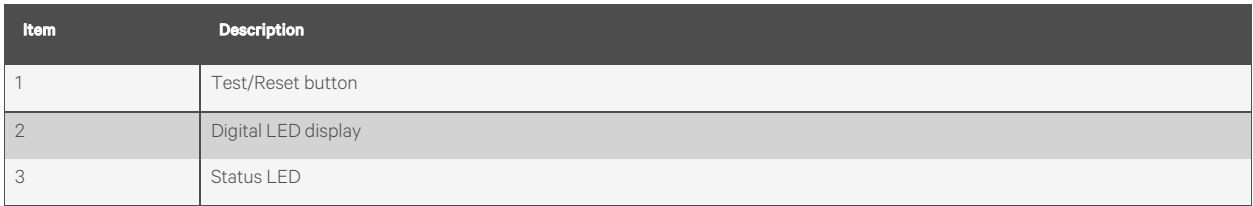

### <span id="page-7-0"></span>**1.4.1 Digital LED Display**

During normal operation, the digital LED displays the product name with a spinning bar (|) to the right of the name.

When an alarm is present, information about the alarm condition displays. For example, if a leak is detected, a message about the location of the leak displays as follows:

Leak detected 250 uA at 675 ft (or 205.74m)

### <span id="page-7-1"></span>**1.4.2 Status LED**

The color of the status LED indicates the operating state of the system.

- Green = powered-on and operating normally.
- Red = an alarm is present.

### <span id="page-7-2"></span>**1.4.3 Test/Reset Button**

The Test/Reset button runs a test cycle during normal operation and, during an alarm state, silences the audible alarm and clears alarms.

#### To silence the audible alarm:

When the alarm is sounding, briefly press Test/Reset. The audible alarm turns off, the status LED remains red, and the digital LED continues to display the alarm condition.

#### To clear an alarm condition:

Press and hold Test/Reset whether the alarm is sounding or not. The alarm clears.

#### To test the system

During normal operation, press Test/Reset.

The LED display cycles through the following 4 lines, then returns to the default display (un-less the Re-Alarm Interval is updated, an existing alarm may display. Refer to Leak [Settings](#page-21-2) on [page 18](#page-21-2) .)

LeakageC nnnn uA Length nnn ft (or nnn m)

## <span id="page-8-0"></span>**2 Preparation and Installing the Vertiv™ Liebert® Liqui-tect™ System**

Installing the Liebert® Liqui-tect™ system involvesthe following preparation before beginning:

- Choosing a readily-accessible location for the controller (wall mounted, rack mounted, under raised floor).
- Preparing the appropriate connections for power, leak detection, and communication.
- Consulting with your IT administrator to determine the following network settings for the LP3000 controller:
	- IP address
	- Subnet mask
	- Default gateway
- Creating a leak detection cable layout diagram that considersthe equipment in the area that may be damaged by water and the possible sources of leaks. Plan the cable layout to alert personnel when electronic equipment is threatened by a leak. An example of a layout diagram isincluded in Laying the Leak [Detection](#page-11-0) Cable and [Securing](#page-11-0) to the Floor on [page 8](#page-11-0) .

#### Required Equipment and Supplies:

The following is included:

- Liebert® Liqui-tect™ LP3000 controller
- CONNECT15 connection cable
- LT500-ET end terminator
- Isolated 24 VDC power supply with interchangeable blades
- Screws and anchors for wall mounting
- Crossover cable

The following equipment is sold separately:

- Leak detection cable(s) of chosen length, 15-ft, 35-ft, or 50-ft
- LP3000-RMB rack-mount bracket

The following tools may be field-supplied, if needed:

- Electric drill (to drive screws or drill pilot holes)
- Screw driver
- Marker/Pencil to mark screw locations

## <span id="page-8-1"></span>**2.1 Mounting the LP3000 Controller on a Wall**

- 1. In the location determined during preparation, mark the wall for the mounting holes using the unit as a template.
- 2. If necessary, drill holes for the 4 screws that will secure the unit to the wall.
	- If the wall material is not strong enough, use the supplied wall anchors.
	- Clean up debris from drilling.
- 3. Install the 2 top screws, and hang the unit on the screws, allowing it to slip down so the screws are in the smaller part of the pear-shaped slot.
- 4. Tighten the screws until snug.
- 5. Insert the remaining 2 screwsin the bottom holes and tighten.

## <span id="page-9-0"></span>**2.2 Mounting the LP3000 Controller in a Rack**

If using the optional rack-mount bracket, LP3000-RMB, install LP3000 in the bracket as follows.

- 1. Place the unit in the bracket with the connectors through the opening.
- 2. Using the 4 nuts, secure the unit to the bracket as shown in the figure below.

#### Figure 2.1 Tighten Nuts in Four Places

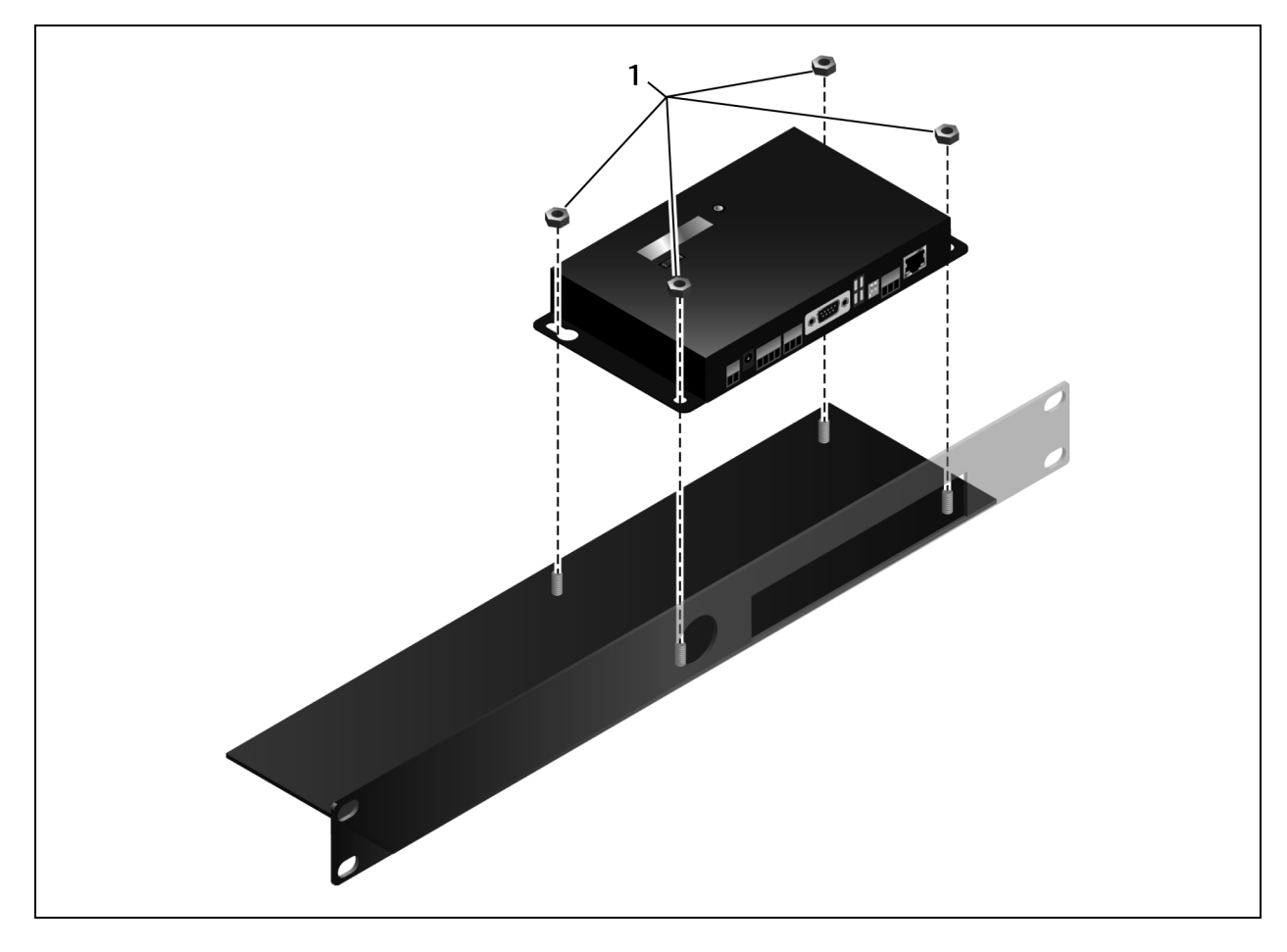

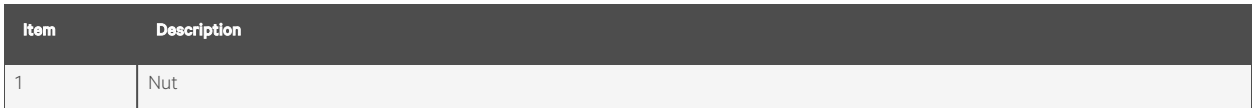

3. Install the bracket in the rack.

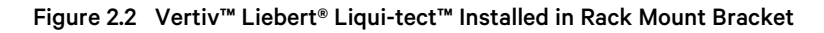

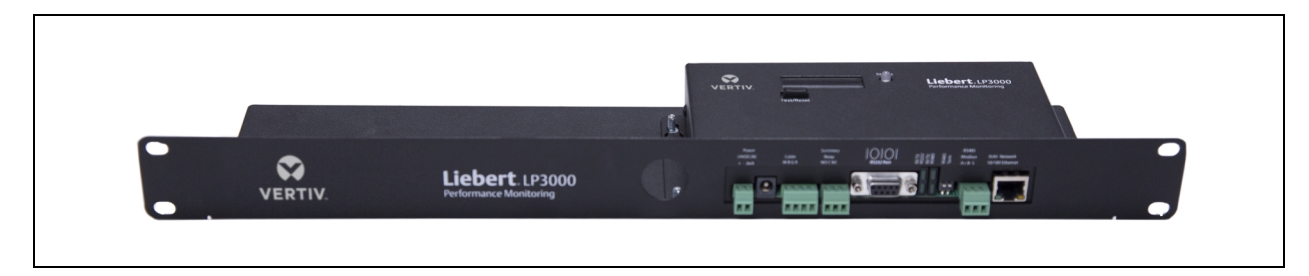

## <span id="page-10-0"></span>**2.3 Input and Output Connectors**

Figure 2.3 Connections on Vertiv™ Liebert® Liqui-tect™ LP3000

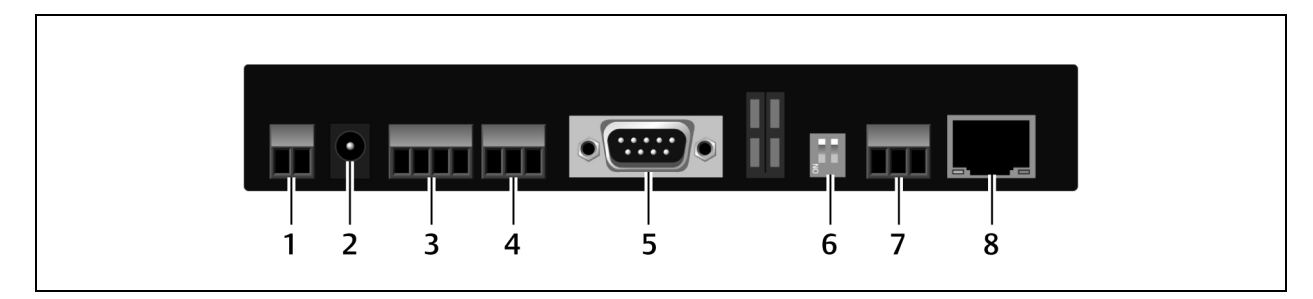

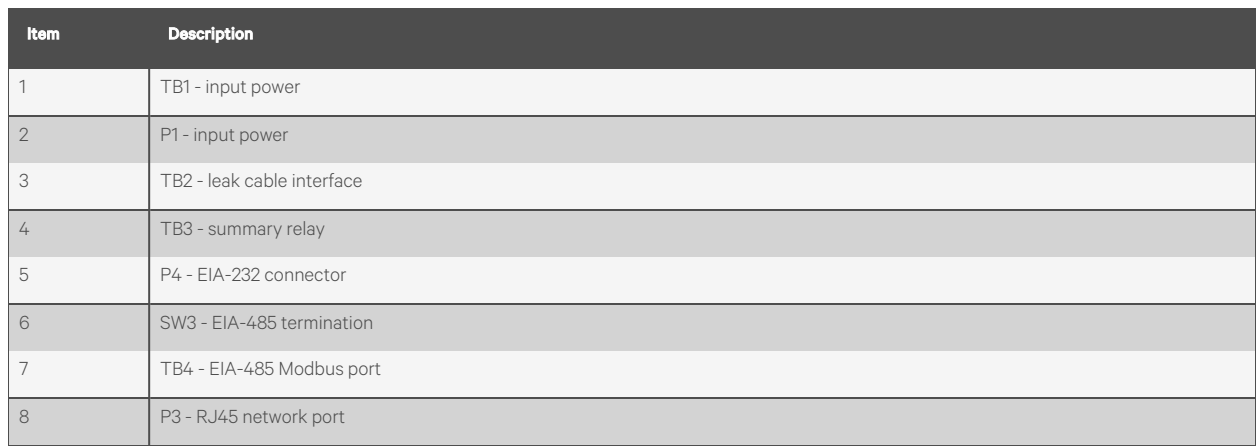

## <span id="page-11-0"></span>**2.4 Laying the Leak Detection Cable and Securing to the Floor**

Refer to the site layout diagram for your installation, an example is shown in the following figure, and route the cable as indicated.

- The leak detection cable may be placed in the ceiling if there is a liquid source to monitor.
- The cable may also be placed beneath a raised floor.

Figure 2.4 Example Leak Detection Cable Layout Diagram

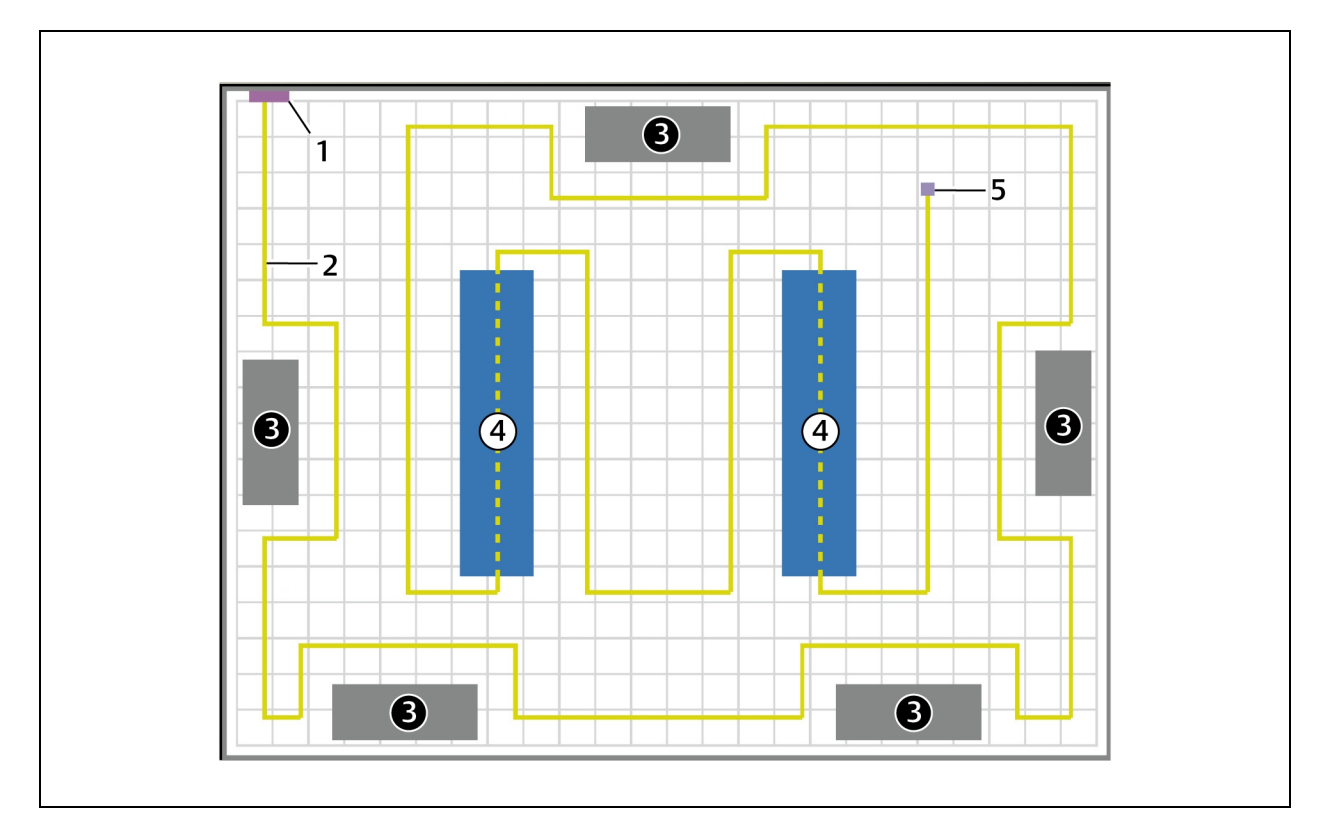

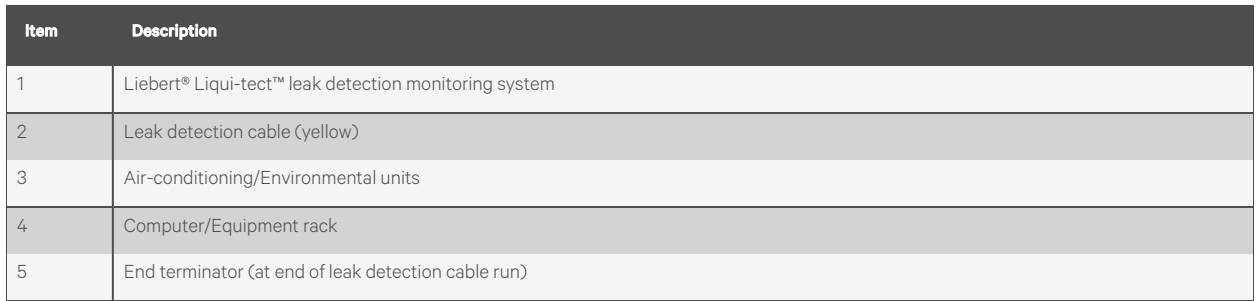

Observe the following guidelines and precautions when installing the leak detection cable:

- Do not use conductive materials, such as Fire Block or caulk, on the leak detection cable.
- Do not use any type of adhesive tape to secure the leak detection cable.
- Do not use a leak detection cable that is damaged or dirty for example, from plaster, spackle or debris.
- Do not drag the leak detection cable through contaminants, such as dirt or grease.
- The floor must be clean for proper leak detection and for the hold-down clipsto adhere. Use isopropyl alcohol to clean the spots on the floor for the hold-down clips.
- Use careful consideration to keep the leak detection cable's route from the direct path of discharge air flow from air-conditioning or environmental equipment. If the cable is too close to the air stream, moisture from the discharge may cause false leak readings. Route the cable at least 6 ft (1.8 m) from discharge air flow to avoid nuisance alarms.
- Do not allow soldering or welding near the leak detection cable without providing protection from heat and contamination. Also, avoid installing the cable near these types of areas.
- The clip's adhesive backing does not work well on porous concrete floors. We recommend using a drop of silicone or another non-conductive adhesive to help secure the clip to the floor.

#### NOTE: If the leak detection cable does become dirty or contaminated, refer to [Troubleshooting](#page-60-0) on [page 57](#page-60-0) for steps to clean the cable.

#### To install the cable:

- 1. Prepare the surface on which the leak detection cable will be installed to avoid contaminating the cable. Clean the entire floor as much as possible.
- 2. Lay the cable in the pattern and route depicted in the layout diagram, maintaining consistent, uniform contact between the leak detection cable and the floor.

3. Before inserting the cable in the clips, install the hold-down clipsin pairs along the route asshown in the following figure.

CAUTION: Do not allow the adhesive used on the hold-down clips to come in contact with the leak detection cable.

Figure 2.5 Hold-down Clip Installation

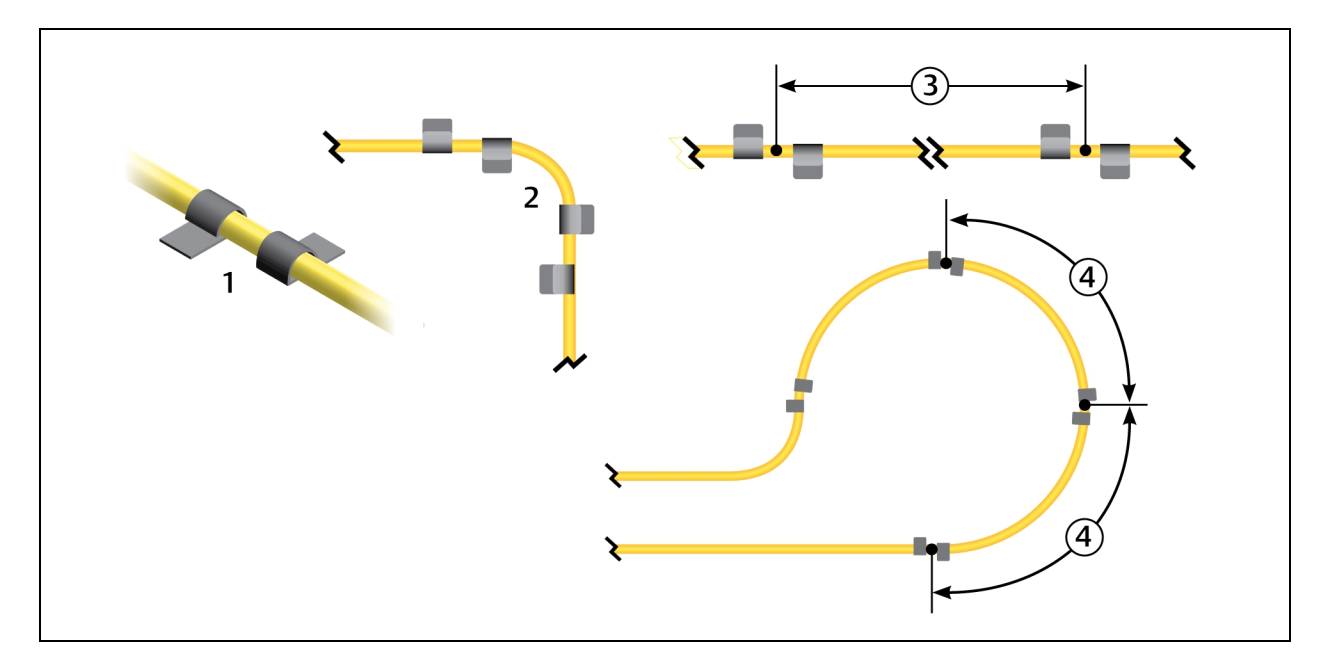

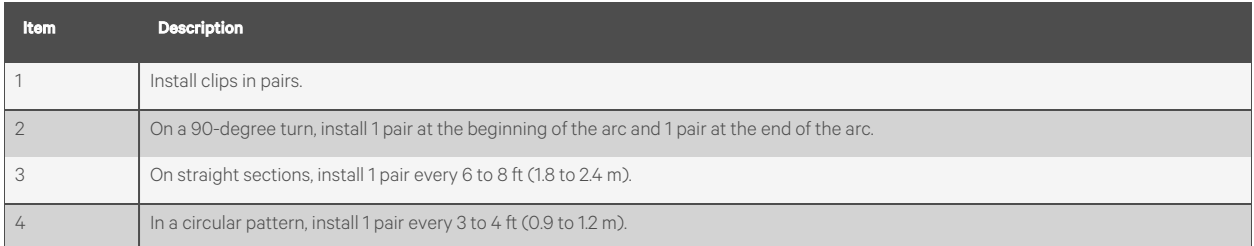

- 4. Allow the adhesive for the hold-down clipsto dry completely, then snap the cable into each clip.
- 5. Make sure that there are no gaps between the floor and the cable, adding clips as needed.
- 6. If necessary, make adjustments to the cable-layout diagram to represent the cabling "as-installed." This diagram will be used to measure and map leak detection landmarks when testing the installation.

You are ready to connect the leak detection cable to the controller. See [Connecting](#page-14-0) the Leak Detection Cable on the [facing](#page-14-0) [page](#page-14-0) .

## <span id="page-14-0"></span>**2.5 Connecting the Leak Detection Cable**

The leak detection cable does not directly connect to the LP3000 controller. The 15-ft connection cable included with the system connects the controller to the leak detection cable.

#### To connect the leak detection cable to the controller:

- 1. With the screws of TB2 facing up on the controller, connect the 4, stripped, bare wires of the connector cable to the terminal block in the following order as shown in the following figure.
	- White
	- **Black**
	- **Green**
	- Red

NOTE: If the cable is removed from the terminal connector, make sure that the wires remain in the listed order when the connector is re-installed.

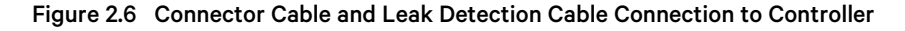

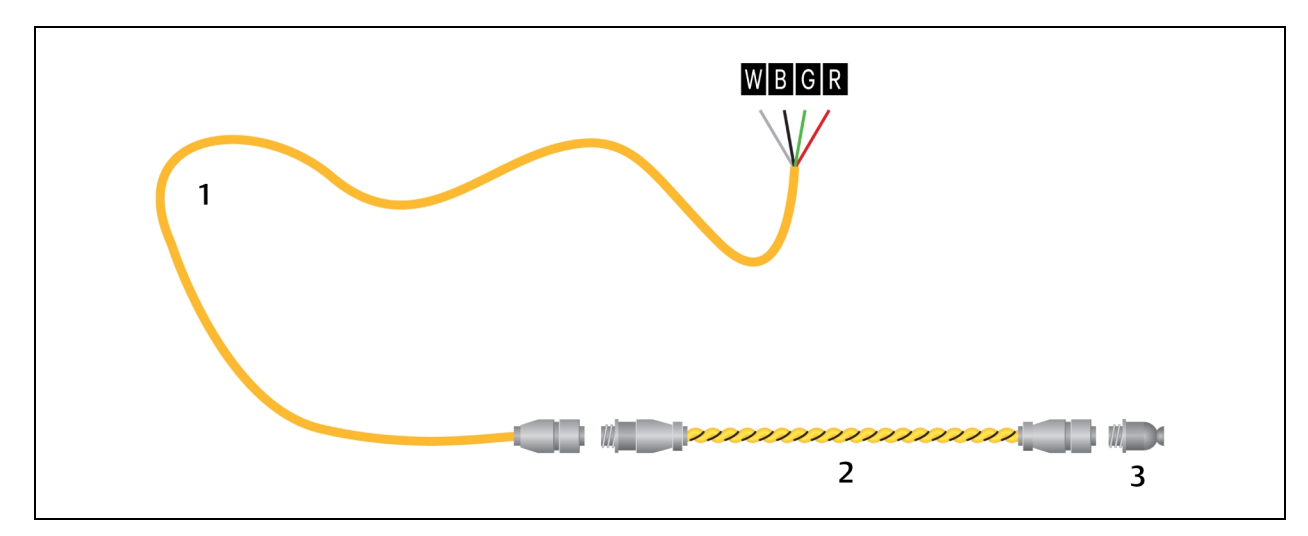

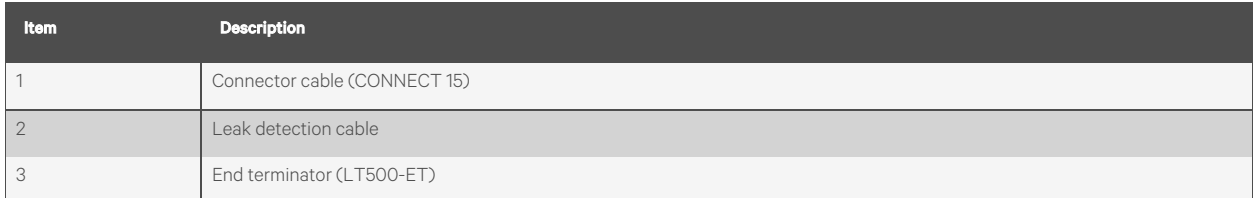

- 2. At the other end of the connector cable, unscrew the end terminator, and attach the male connector of the leakdetection cable to the connector cable as shown in the figure above.
- 3. Attach the end terminator to the end of the cable run and to the end of each branch-connector branch.

#### NOTE: A cable fault will register on the controller display if the end terminator is not attached.

You are now ready to connect power to the controller. See [Connecting](#page-15-0) Power to Vertiv™ Liebert® Liqui-tect™ on the [next](#page-15-0) [page](#page-15-0) .

## <span id="page-15-0"></span>**2.6 Connecting Power to Vertiv™ Liebert® Liqui-tect™**

WARNING! Liebert® Liqui-tect™ LP3000 requires an isolated power supply. Follow all state and local codes.

- 1. Engage a certified electrician to run an isolated power supply to the location of the unit.
- 2. Connect power to the TB1 or P1 connector on unit, see Input and Output [Connectors.](../../../../../Content/Install/connectors_on_lp6000.htm)
	- If using TB1, you may need to cut the barrel connector off the powersupply and strip the ends of the wires to insert them into the terminal blocks.
- 3. Before applying power to the unit, make sure that all connections are correct and allscrew terminals are secure.
- 4. Apply power and wait approximately 1 minute for the LP3000 to start up. There may be alarms because the leak detection cable is not yet connected.
- 5. Verify that power is connected, and verify that the leak detection cable is working by touching it with a clean, moist cloth or paper towel.

If the cable is properly connected, an audible alarm sounds and an alarm notification displays on the digital display.

#### NOTE: Do not saturate the leak detection cable for testing. A small amount of water triggers an alarm, and the cable must dry for the alarm to clear.

- 6. Dry the cable to remove the alarm condition. Use a hair dryer to speed up drying if needed.
- 7. Once you verify that the leak detection cable is working, you are ready to calibrate the cable, map leak detection points and test the installation. See Mapping and Testing the [Installation](#page-16-0) on the [facing](#page-16-0) page .

## <span id="page-15-1"></span>**2.7 Calibrating Resistance to Cable Length**

The leak detection cable has a base resistance of 4 ohms/ft. Because of manufacturing variances, the base resistance of each length of leak detection cable may be slightly more or lessthan 4 ohms/ft, which meansthat the displayed length may be slightly more or less than the actual length of the cable.

While a configuration using base resistance values is very accurate, you can fine-tune the resistance to make it more precise to increase accuracy and bring the reported cable-length value in line with the actual cable length.

#### To calibrate cable resistance:

- 1. Make sure that the LP3000 controller is powered-on, has allsensing cables attached, and that there are no alarms.
- 2. Record the following data from the home page of the web UI:

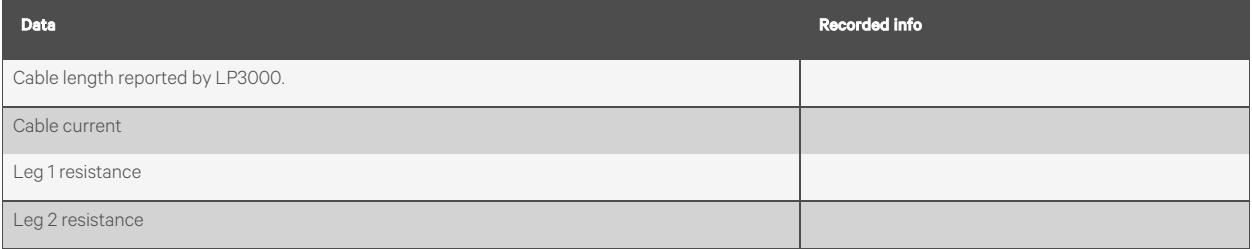

3. Select *Configuration* > *Leak Settings*, and record the following from the Leak Configuration page:

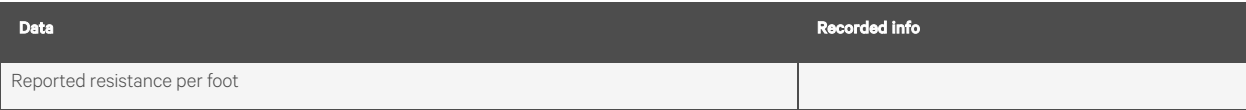

- 4. To calculate the actual length of the cable: Add the physical length of the cable (the sum of all of the lengths of installed cable) to the simulated length (the sum of all weighted lengths and branch connectors installed), refer to the following simulated lengths when determining the total simulated length.
	- LT500-WL simulates 35 ft
	- LT500-BC simulates 105 ft
	- Jumper cable adds 0 (zero) ft

Calculate the actual length (physical length + simulated length) and record the result.

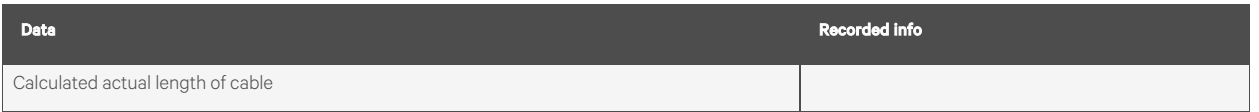

- 5. Verify that the Cable Current recorded is less than 15  $\mu$ A.
	- If the reading is higher than 15  $\mu$ A, clean the cable using isopropyl alcohol to remove any contamination from installation.
- 6. Calculate the most-accurate resistance value by dividing the reported cable length by the actual cable length and multiplying the quotient by the reported resistance.

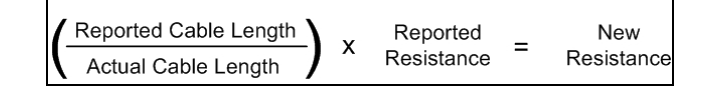

7. On the Leak Settings page, enter the newly-calculated resistance-per-foot value and click *Submit Changes*. The reported cable length now more-closely matches the physical length of the cable and thereby improves leak-detected reporting accuracy.

## <span id="page-16-0"></span>**2.8 Mapping and Testing the Installation**

#### NOTE: If the LP3000 controller is already to connected to a BMS or NMS, notify monitoring personnel before beginning the test.

- 1. On the "as-installed" cable-layout diagram prepared after laying the leak detection cable:
	- Mark the cable routing, connection points, equipment used in and monitored by the Vertiv™ Liebert® Liqui-tect™ system.
	- Mark the locations where leak detection is critical and the locations at which the leak detection cable changes directions. These will be the locations measured and mapped during testing.
- 2. Before beginning, set the leak alarm delay to 5 seconds as follows:
	- On the web interface, click *Configuration* > *Leak Settings*. Leak [Settings](#page-21-2) on [page 18](#page-21-2) opens.
	- In Leak Alarm Delay, enter 5, then click *Submit Changes*.
- 3. At each marked location on the diagram, use one of the following methods to simulate a leak, and record the reported distance on the diagram:
	- Pour a small puddle of water on the cable while it rests on the floor.
	- Dunk the cable in a cup of water.
	- Soak a paper towel and wrap it loosely around the cable without putting pressure on the cable.

#### NOTE: To avoid inaccurate readings, do not grip the cable with your hand.

#### NOTE: Dry the cable to remove the leak alarm.

4. Verify that the simulated leaks are reported within a few feet of their actual, physical location based on the diagram.

#### NOTE: To fine tune the location of leak detections, see [Calibrating](#page-15-1) Resistance to Cable Length on [page 12](#page-15-1) .

5. When finished, remove the source of simulated leaks, reset the leak alarm delay, and return the system to normal operation.

You are ready to configure communication to the web user interface. See Initial System [Communication Set Up](#page-18-0) on [page 15](#page-18-0).

## <span id="page-18-0"></span>**3 Initial System Communication Set Up**

<span id="page-18-1"></span>Once the LP3000 controller and leak detection cable are installed and tested, configure communication with the web UI.

## **3.1 Configuring Communication to the Web Interface**

NOTE: Consult your IT administrator before configuring communication. If you intend to change the IP Address or Subnet Mask, obtain appropriate addresses from your IT department.

The default addresses for the LP3000 controller are:

- Default IP address: 169.254.24.7
- Default subnet mask: 255.255.0.0

If the address has been changed, use the following steps to get the IP address for the web interface.

#### Verify the IP address in use:

- 1. On the front of the LP3000 panel, press and hold the Test/Reset button. After 5 seconds, the versions and IP address scroll across the display.
- 2. Keep holding the display until you note the IP address of the LP3000 controller. When you release the button, the display resumes normal operation.

#### Connect the computer:

- 1. On the computer to use for configuration, make sure that WiFi is off and that DHCP is enabled.
- 2. Using the included cross-over cable, connect to the Ethernet port on the controller. It may take a minute or two for the computer to connect with the LP3000 controller.
- 3. Open a Web browser and enter the default IP address, 169.254.24.7, in the address bar. The Authentication Required dialog opens.
	- If the authentication dialog does not appear, temporarily change the computer's IP address to the following: IP address 169.254.24.10, subnet mask 255.255.0.0 then re-enter the default IP address in the web browser.
- <span id="page-18-2"></span>4. Enter the default read/write user name and password:
	- Default user name: Liebert (case sensitive)
	- Default password: Liebert (case sensitive)

The Web UI opens to the home page.

- 5. On the home page,select *Configuration* > *Network Settings*. Network Settings opens.
- 6. Enter the values provided by the IT administrator in IP Address, Net Mask (subnet mask), and Def Route (default gateway), and click *Submit Changes*.
- 7. Connect LP3000 to the network with an Ethernet cable.

#### NOTE: The cross-over cable is not intended to be connected to a network hub, and will not work if it is connected to a hub.

8. Verify that the change is successful, open a web browser and enter the new IP address entered for the LP3000 controller, then enter the default user name and password (from Step [4](#page-18-2) ). The home page opens.

• If the authentication window does not display, make sure that all cables are firmly attached, that you entered the correct IP address, and that the Status LED on the controller is lit green.

## <span id="page-20-0"></span>**4 Using the Web Interface**

Use the Vertiv™ Liebert® Liqui-tect™ web user interface (UI) to configure leak detection and to monitorsystem status.

NOTE: The default IP address for the LP3000 controller is 169.254.24.7. This may have been changed. If the address has been changed, use the following steps to get the IP address for the web interface.

#### Verify the IP address in use:

- 1. On the front of the LP3000 panel, press and hold the Test/Reset button. After 5 seconds, the versions and IP address scroll across the display.
- 2. Keep holding the button until you note the IP address of the LP3000 controller. When you release the button, the display resumes normal operation.

#### To log-in to the web UI:

- 1. Open a web browser, and enter the LP3000 controller's IP address in the address bar. The authentication dialog opens.
- 2. Enter a User Name and Password, and click *Log In*. The default user name and password are asfollows. This may have been changed. Contact your Liebert® Liquitect™ system administrator for the assigned user name and password.
	- Default user name: Liebert (case sensitive)
	- Default password:

Read-only access: There is no default password, leave the field blank.

Read/Write access: Liebert (case sensitive)

The web UI opens to the Vertiv™ Liebert® [Liqui-tect™](#page-20-1) Home Page [below](#page-20-1).

## <span id="page-20-1"></span>**4.1 Vertiv™ Liebert® Liqui-tect™ Home Page**

The home page displays system information, including current alarm status, the reported length of the connected leakdetection cable, the last time an alarm activated, and the running system up-time. The image can be linked to interactive floor maps.

• To accessthe home page, click *Home* on the menu bar.

#### Table 4.1 Liebert® Liqui-tect™ Home Page Fields

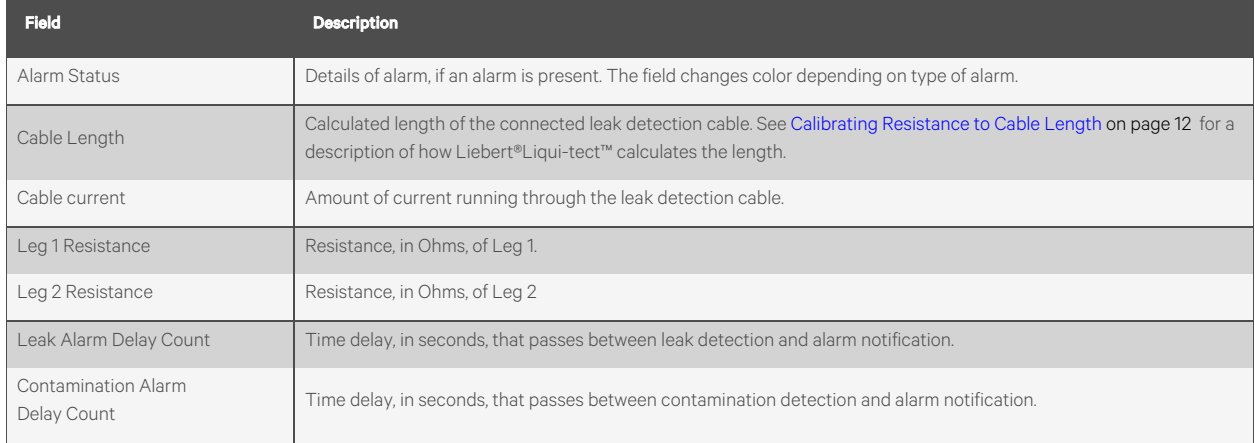

#### Table 4.1 Liebert® Liqui-tect™ Home Page Fields (continued)

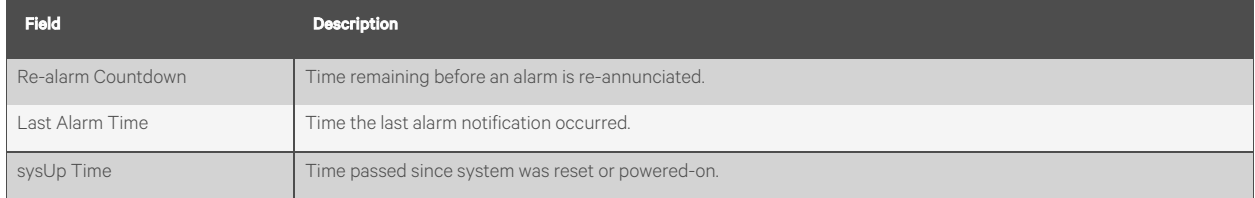

## <span id="page-21-0"></span>**4.2 Identity Page**

The Identity page displaysthe Vertiv™ Liebert® Liqui-tect™ model and system information. This page is a reference screen, and any adjustments are made using the [Configuration](#page-21-1) Menu [below](#page-21-1) .

## <span id="page-21-1"></span>**4.3 Configuration Menu**

The Configuration Menu page lists options to adjust Vertiv™ Liebert® Liqui-tect™ system settings.

NOTE: When editing any configuration items, be sure to click *Submit Changes* to save the changes. If you navigate from the page without submitting, the changes are lost.

The configuration options are:

- Leak [Settings](#page-21-2) [below](#page-21-2)
- Zone [Settings](#page-23-1) on [page 20](#page-23-1)
- Virtual Zone [Settings](#page-24-0) on [page 21](#page-24-0)
- [Physical](#page-24-1) Zone Settings on [page 21](#page-24-1)
- Zone [Link/URL](#page-25-0) Settings on [page 22](#page-25-0)
- [Network](#page-25-1) Settings on [page 22](#page-25-1)
- [Web/Map](#page-25-2) Settings on [page 22](#page-25-2)
- Clock [Configuration](#page-29-0) on [page 26](#page-29-0)
- NTP [Configuration](#page-29-1) on [page 26](#page-29-1)
- [Email-SMTP/DNS](#page-29-2) Configuration on [page 26](#page-29-2)
- [SNMP/Syslog](#page-30-1) Configuration on [page 27](#page-30-1)
- EIA-485 Port/Modbus [Configuration](#page-32-0) on [page 29](#page-32-0)
- BACnet [Configuration](#page-37-0) on [page 34](#page-37-0)
- Alarm [Management](#page-39-0) on [page 36](#page-39-0)
- [System/Flash](#page-40-0) Management on [page 37](#page-40-0)

### <span id="page-21-2"></span>**4.3.1 Leak Settings**

The Leak Settings page configures system variables including leak and contamination thresholds, latching and un-latching alarms, and leak detection cable resistance.

#### Table 4.2 Leak Settings Fields and Options

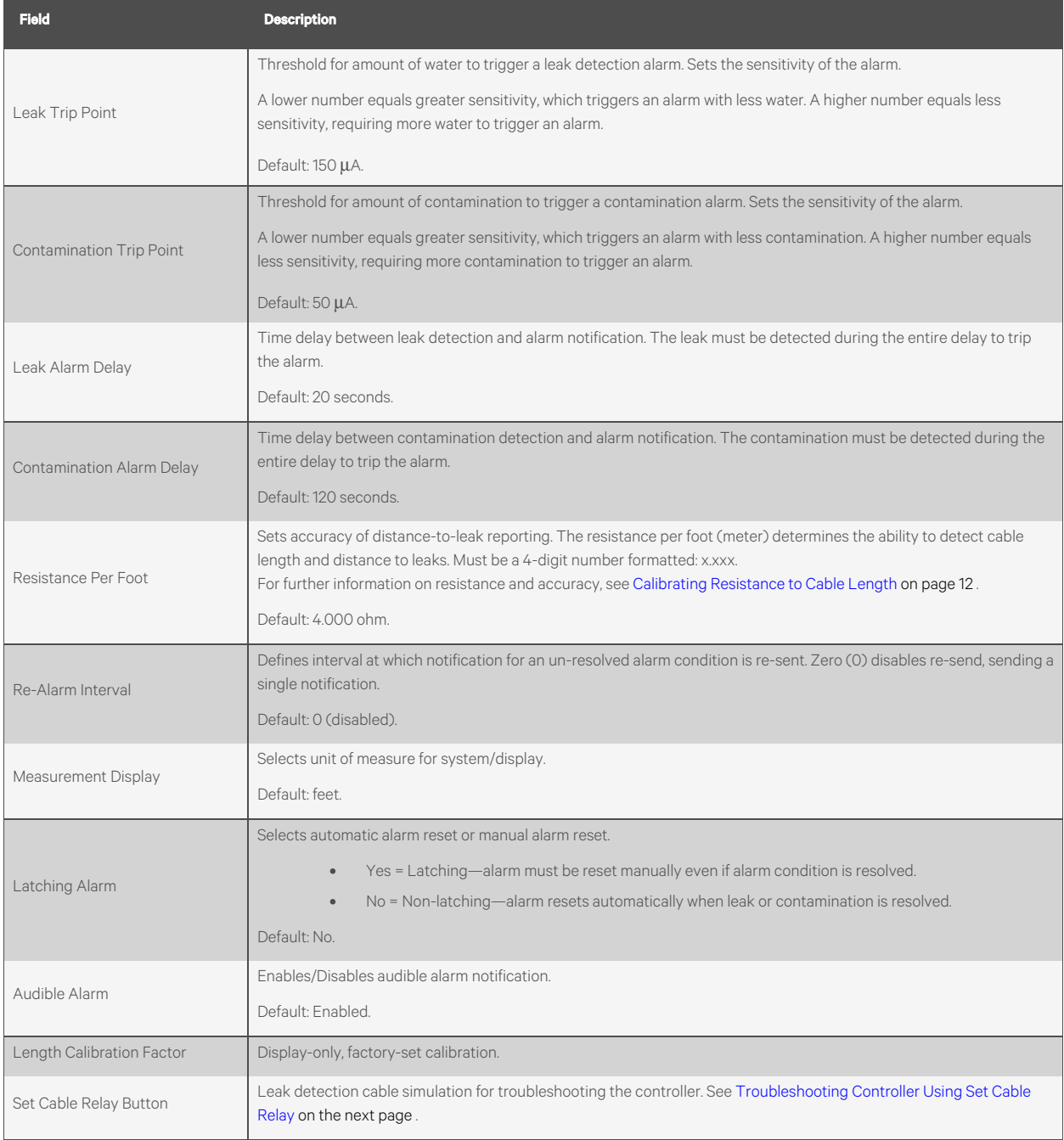

### <span id="page-23-0"></span>**4.3.2 Troubleshooting Controller Using Set Cable Relay**

Set Cable Relay simulates 8060 ohms of leak detection cable for a period up to 5 minutes.

#### To test controller operation:

- 1. Click *Configuration* > *Leak Settings*. Leak [Settings](#page-21-2) on [page 18](#page-21-2) opens.
- 2. Click *Set Cable Relay*, then click *Home*.
- 3. On the Vertiv™ Liebert® Liqui-tect™ Home Page, confirm proper function by verifying that the displayed values match those listed for the fields that follow:
	- Cable Length = approximately 2015 ft
	- Leg 1 Resistance = approximately 8060 ohms
	- Leg 2 Resistance = approximately 8060 ohms

### <span id="page-23-1"></span>**4.3.3 Zone Settings**

Zones are identified areas in which leak detection cabling is installed. Using zones helps locate leaks quickly and simplifies troubleshooting by helping isolate cable sections and defined areas in other rooms.

You can configure up-to 32 zones for LP3000. The LP3000 controller is the "primary" unit with up-to 31 virtual zones and physical (secondary hardware devices) zones connected.

LP3000 uses two types of zone:

- Virtual zone—a labeled reference point in the Vertiv™ Liebert® Liqui-tect™ system including entire rooms, a detection component in a drip pan, or any defined area to help locate detected leaks. Use the Zone Configuration page, described below, and Virtual Zone [Settings](#page-24-0) on the [facing](#page-24-0) page to set-up virtual zones.
- Physical zone—a "secondary" hardware device connected to a primary LP3000 controller. See [Physical](#page-24-1) Zone [Settings](#page-24-1) on the [facing](#page-24-1) page and Configuring the Controller [as a Modbus Primary](#page-33-0) on [page 30](#page-33-0) to set-up physical zones.

NOTE: The total number of virtual and physical zones is 32. Zone 1 is always the primary unit. Virtual zones are "secondary" and assigned after the primary, starting with zone 2. Physical zones are "secondary" leak detection devices and are assigned after virtual zones. The total number of "secondary" zones available is 31 (zones 2 to 32), so plan accordingly.

NOTE: The serial address/secondary ID assigned to a virtual zone or device must be identical to the zone number when using the LP3000 controller [as a Modbus Primary](#page-33-0). See C[on](#page-33-0)figuring the Controller as a Modbus Primary on [page 30](#page-33-0) .

#### To Set Up Virtual Zones:

- 1. Click *Configuration* > *Zone Settings*. Zone Configuration opens.
- 2. Enter the number of virtual zonesto configure, and select the trap and alarm-relay settings, then click *Submit Changes*.
- 3. Refer to Virtual Zone [Settings](#page-24-0) on the [facing](#page-24-0) page to configure the zones.

#### Table 4.3 Zone Settings Fields and Options

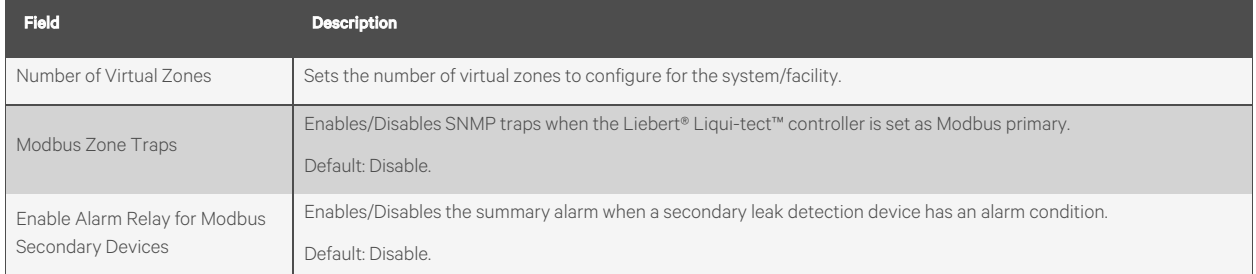

## <span id="page-24-0"></span>**4.3.4 Virtual Zone Settings**

Virtual Zone Configuration defines the virtual zones in your installation.

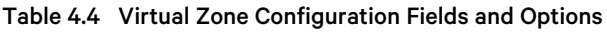

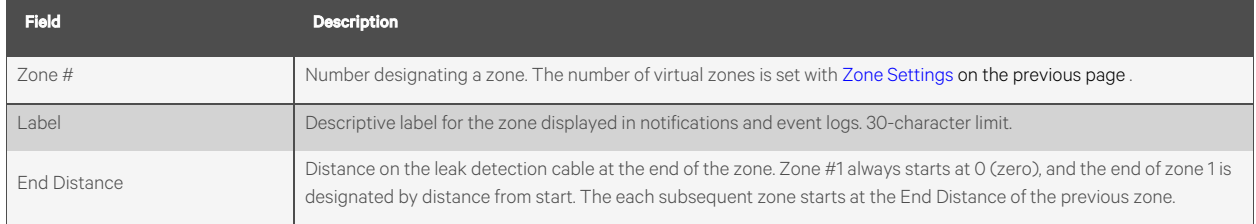

## <span id="page-24-1"></span>**4.3.5 Physical Zone Settings**

Physical zones represent actual hardware connected to the Vertiv™ Liebert® Liqui-tect™ system. Physical Zone Configuration defines the connected hardware in your installation.

NOTE: To display on this page, the devices must be connected in a primary/secondary configuration. See [Configuring](#page-33-0) the Controller [as a Modbus Primary](#page-33-0) on [page 30](#page-33-0) The figure that follows shows no physical secondary devices connected.

NOTE: The serial address/secondary ID assigned to a physical secondary device must be identical to the zone number when using LP3000 as a Modbus primary.

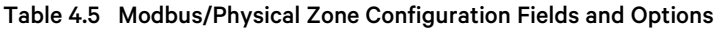

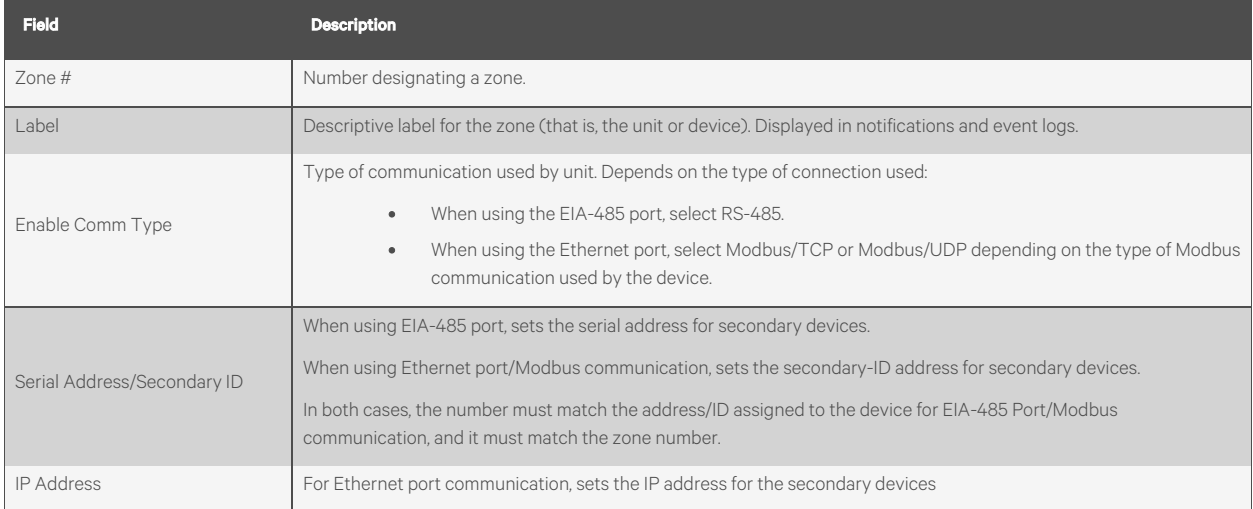

## <span id="page-25-0"></span>**4.3.6 Zone Link/URL Settings**

You can add links to additional information about devices connected to the LP3000 controller. This is useful for accessing the web interface of secondary Vertiv™ Liebert® Liqui-tect™ units.

Up to 32 links may be configured. The links are displayed in the lower left side of the Liebert® Liqui-tect™ Home page.

Table 4.6 Zone Link/URL Configuration Fields and Options

| <b>Field</b> | <b>Description</b>                            |
|--------------|-----------------------------------------------|
| Zone         | Designates the zone associated with the link. |
| Link Text    | Displayed text for the link.                  |
| URL          | URL to which the link connects.               |

### <span id="page-25-1"></span>**4.3.7 Network Settings**

The Network Settings/IP Configuration page displaysthe device's MAC address and configuresthe network communication settings for the web UI.

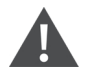

CAUTION: Incorrect network settings will make the web UI inaccessible. Consult with your IT/network administrator before making any changes.

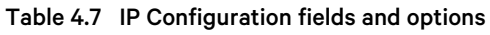

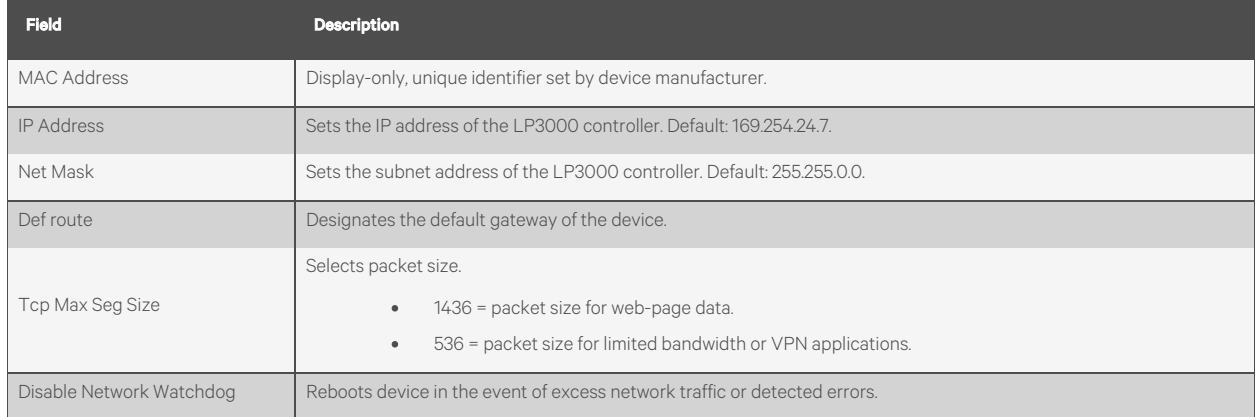

### <span id="page-25-2"></span>**4.3.8 Web/Map Settings**

The Web Configuration page provides several configuration and customization options:

- Customize the user name and password for the web UI.
- Customize the home page graphics and links.
- Create an interactive leak detection map.

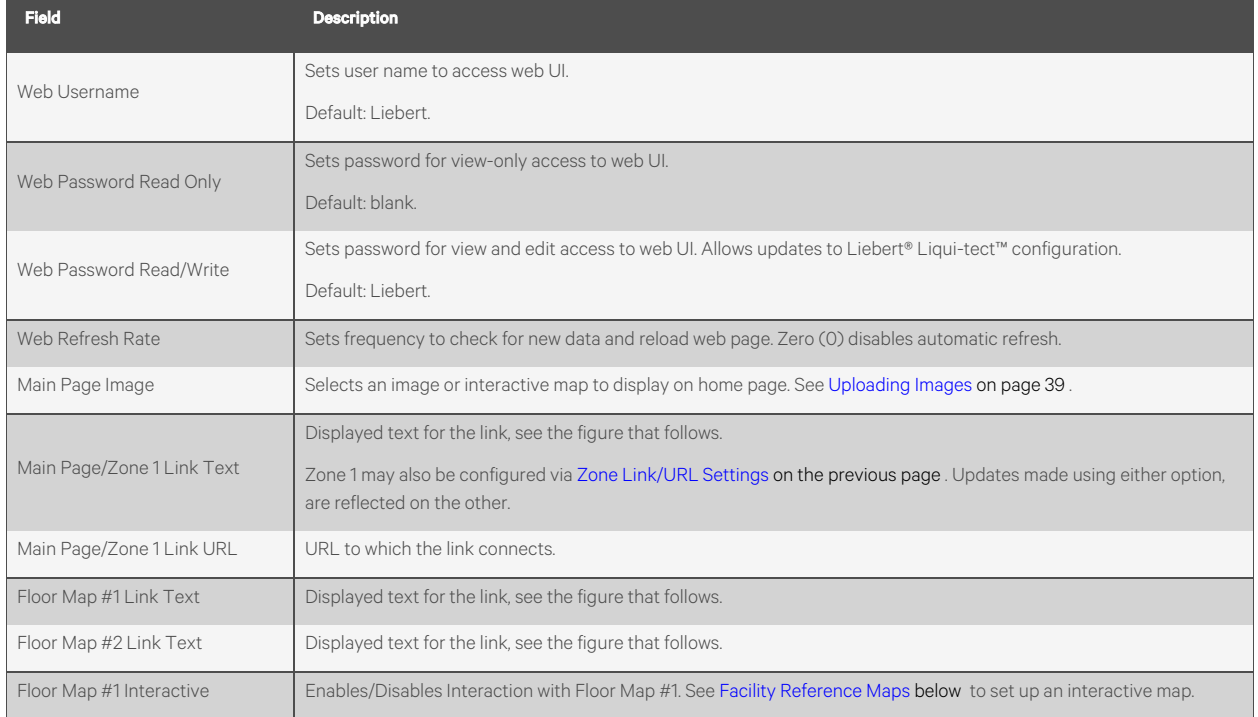

#### Table 4.8 Web Configuration Fields and Options

#### <span id="page-26-0"></span>**Facility Reference Maps**

You can upload up to 2 facility maps and add interactive leak detection data to map 1 for real-time leak detection equipment location and status and for active-alarm location.

The mapping process creates an overlay for an uploaded map image based on coordinates designated using the Map Alarm links at the bottom of the [Web/Map](#page-25-2) Settings on the [previous](#page-25-2) page .

#### NOTE: Do not attempt interactive mapping before the monitored area is completely installed and assembled and all leak detection equipment is in place, tested and functional.

The file requirements for the uploaded map image are:

- File size: 500 kb or less
- Image dimension/size: 4000 x 4000 pixels or less
- File format: .png, .jpg or .gif

When the Vertiv™ Liebert® Liqui-tect™ system and facility map(s) are ready, see [Uploading](#page-27-0) a Reference Map on the next [page](#page-27-0)

.

#### <span id="page-27-0"></span>**Uploading a Reference Map**

- 1. Select *Configuration* > *System/Flash Management*. [System/Flash](#page-40-0) Management on [page 37](#page-40-0) opens.
- 2. In *Image Index*, select the number of the image to upload.

#### NOTE: Uploading a file to an index that already contains a file overwrites the file.

- 3. Click *Choose File* and browse to select the image file , then click *Upload*. The map is uploaded.
- 4. Select *Configuration* > *Web/Map Settings*, enter a title for the image in the appropriate Floor Map # Link Text field, and click *Submit Changes*.
- 5. See Marking [Interactive](#page-27-1) Reference Points on the Map [below](#page-27-1) to add the interactive coordinates.

#### <span id="page-27-1"></span>**Marking Interactive Reference Points on the Map**

After the map is uploaded, mark reference points to which you can refer when a leak is detected.

NOTE: The references are an overlay on the map image. If the map image needs minor adjustments, you do not need to reconfigure reference points if the replacement image is the same size (pixels x pixels) as the previous image and the layout does not change.

#### To mark reference points:

- 1. Select *Configuration* > *Web/Map Settings*,select Yesfor Floor Map #1 Interactive, then click *Map Alarm Coordinates- Graphical*. An enlarged view of the map opens in the browser window.
- 2. Set the reference point for the beginning of the leak detection cable:
	- In the Enter a distance field, enter 0 (zero).
	- On the map, click the beginning of the leak detection cable. The distance and x-y coordinates are saved creating the reference point at the center of the cross hairs.
- 3. Continue entering distances and clicking points on the map for each reference point.

#### NOTE: We highly recommend that you enter a distance/point each time the leak detection cable changes direction.

- To verify the reference points, see Testing Mapped [Reference](#page-28-0) Points on the [facing](#page-28-0) page.
- To adjust reference points after marking, see Adjusting Map [Reference-point](#page-28-1) Coordinates on the [facing](#page-28-1) [page](#page-28-1) .

When a leak is detected, it'slocation is displayed as a red square on the map. See Viewing the [Reference](#page-28-2) Map [on](#page-28-2) the [facing](#page-28-2) page .

#### <span id="page-28-0"></span>**Testing Mapped Reference Points**

- 1. Select *Configuration* > *Web/Map Settings*.
- 2. Click *Map Alarm Test*.

The map opens with all of the reference points and their distances displayed in a red, "leak detection" box as shown in the following figure.

Figure 4.1 Mapped Reference Points Test

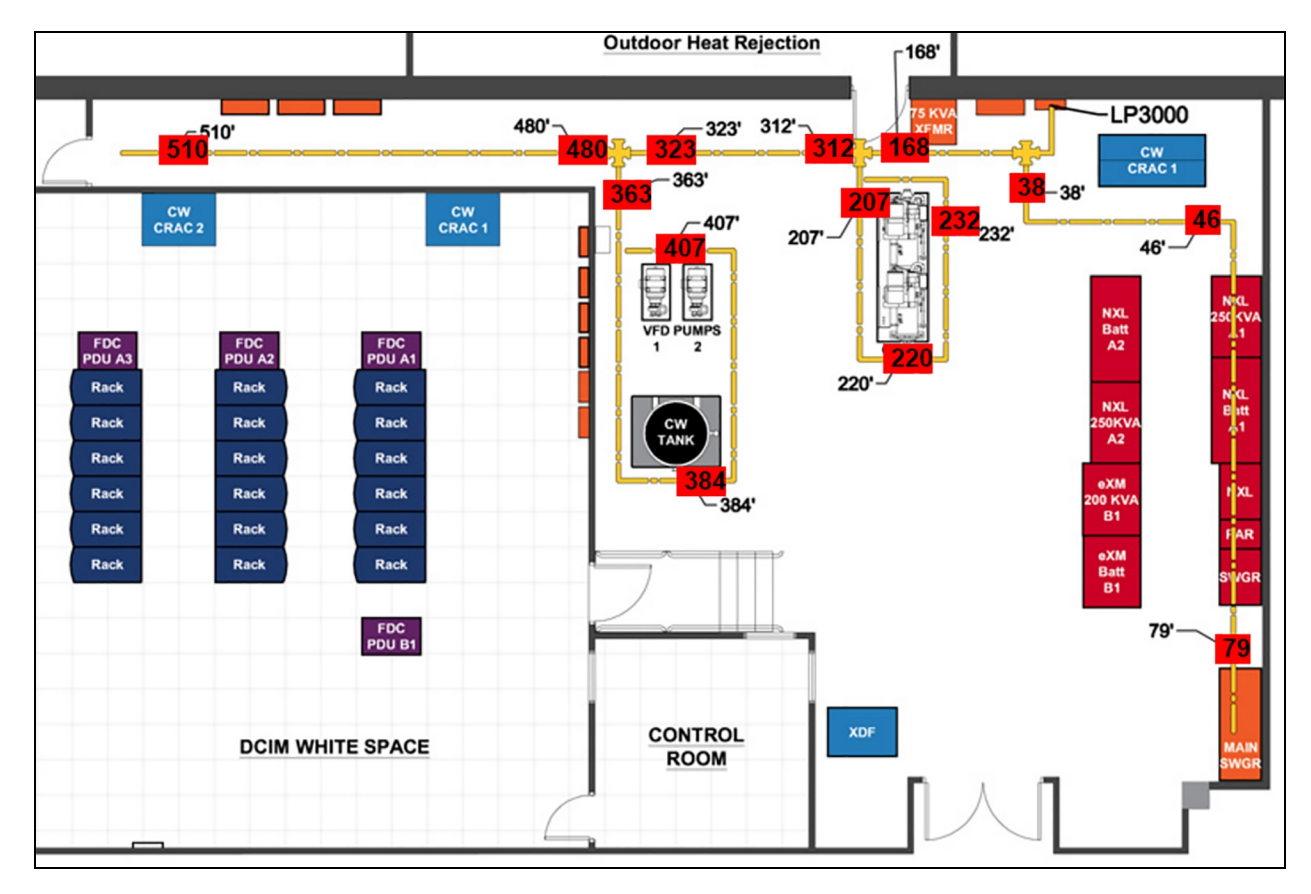

#### <span id="page-28-1"></span>**Adjusting Map Reference-point Coordinates**

- 1. On the Web/Map Settings page, click *Map Alarm Coordinates- Text*. Map Alarm Coordinates opens.
- 2. Update distances and x-y coordinates as needed, then click *Submit Changes*.

#### <span id="page-28-2"></span>**Viewing the Reference Map**

On the Vertiv™ Liebert® Liqui-tect™ Home Page, click the titled button below the map image for the map to view. An enlarged reference map opens in a web browser.

#### <span id="page-28-3"></span>**Saving a Map Image**

We recommend saving a copy of map images along with the back-up configuration file because the map-image files are not saved in the configuration file.

#### To save a back-up map image:

- 1. On the Vertiv™ Liebert® Liqui-tect™ Home Page, click the titled button for the map below the image. The enlarged map opens in the web browser.
- 2. Right-click the image, and select *Save Image As*from the pop-up menu. The Save Image dialog opens.
- 3. Browse to the location of the back-up configuration file, enter a descriptive file name if needed, and save the image.

### <span id="page-29-0"></span>**4.3.9 Clock Configuration**

The Clock page adjusts the date and time settings for LP3000.

#### Table 4.9 Clock Configuration Fields and Options

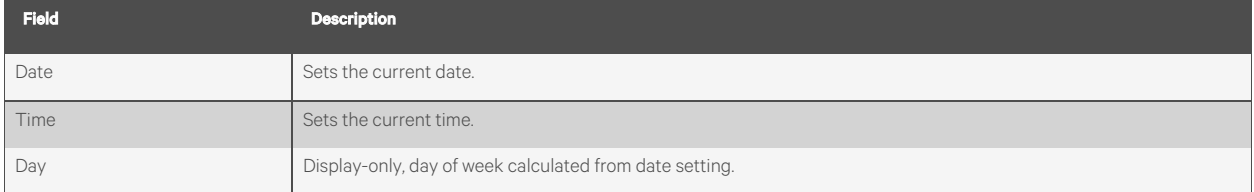

### <span id="page-29-1"></span>**4.3.10 NTP Configuration**

The NTP (Network Time Protocol) synchronizes computer-system clocks on connected devices. This maintains accuracy and reliability for time-stamped events.

#### Table 4.10 NTP Configuration Fields and Options

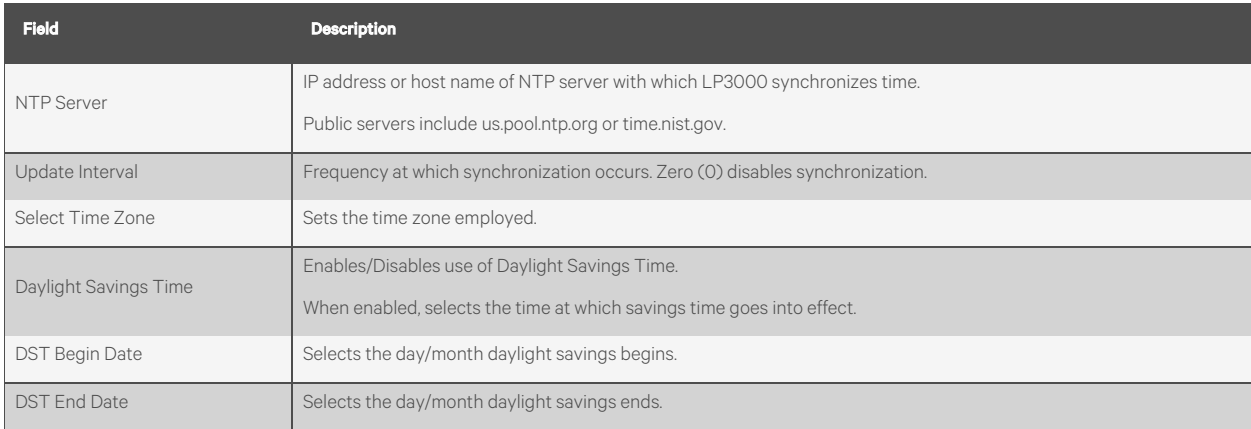

### <span id="page-29-2"></span>**4.3.11 Email-SMTP/DNS Configuration**

The Email-SMTP/DNS page configures email and SMTP settings.

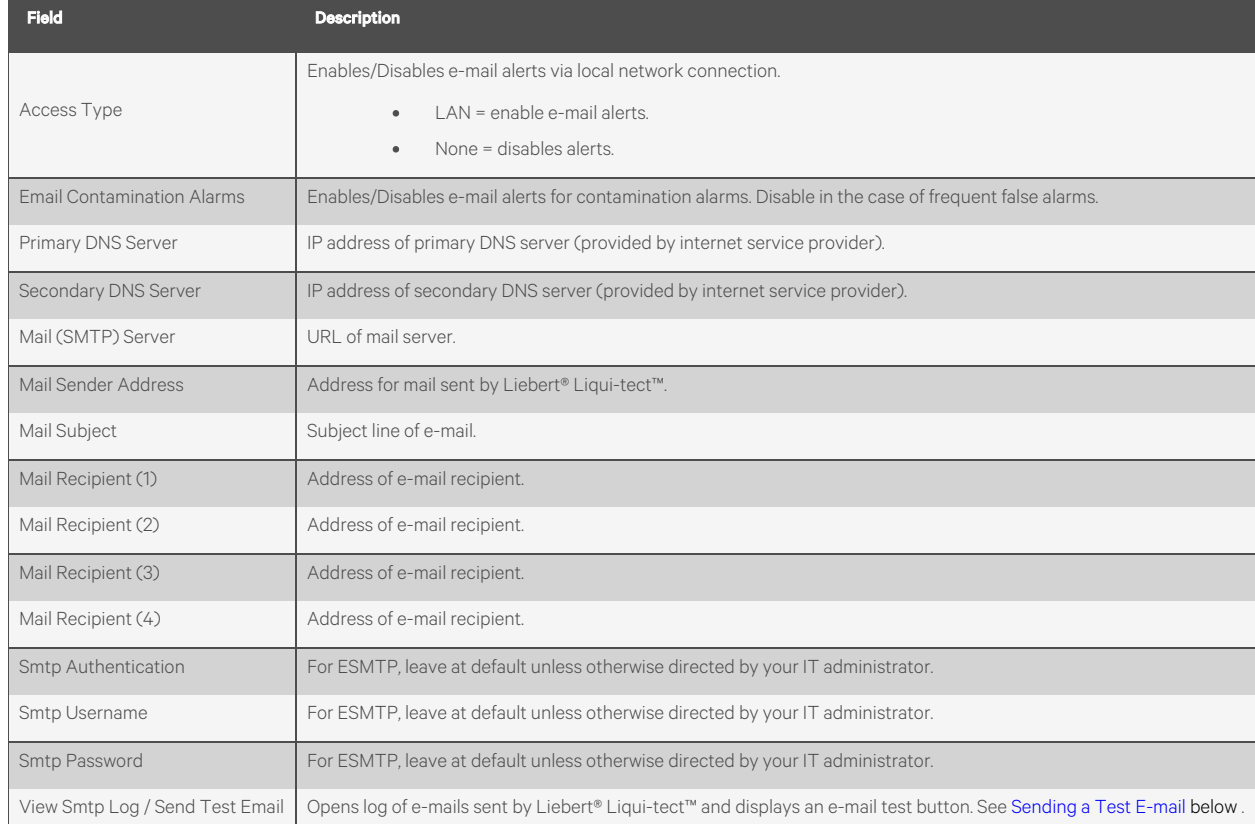

#### Table 4.11 Email Configuration Fields and Options

### <span id="page-30-0"></span>**4.3.12 Sending a Test E-mail**

- 1. Click *Configuration* > *Email-SMTP/DNS*. [Email-SMTP/DNS](#page-29-2) Configuration on the [previous](#page-29-2) page opens.
- 2. At the bottom of the page, click *View Smtp Log*. The Email Log opens.
- 3. Click *Send Test E-mail*. An e-mail containing the SMTP log is sent.

## <span id="page-30-1"></span>**4.3.13 SNMP/Syslog Configuration**

The SNMP/Syslog page configures SNMP communication including SNMP traps. The page also allowstesting the traps, refer to the following:

- Sending a Leak [Detection](#page-32-1) Test Trap on [page 29](#page-32-1)
- [Sending](#page-32-2) a Cable Break Test Trap on [page 29](#page-32-2)
- Sending a [Contamination](#page-32-3) Test Trap on [page 29](#page-32-3)

#### Table 4.12 MIB-2 System Options

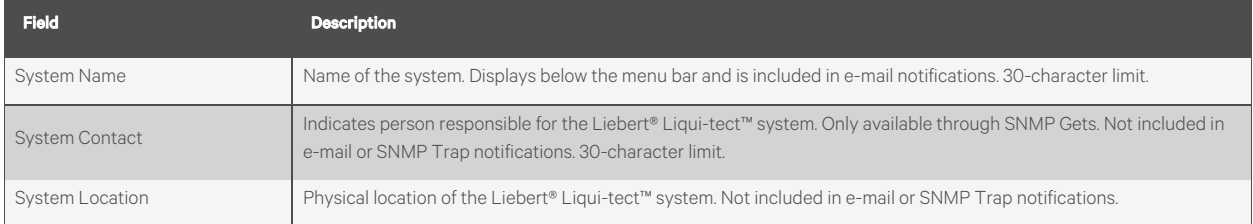

#### Table 4.13 V1/V2C Community Names Options

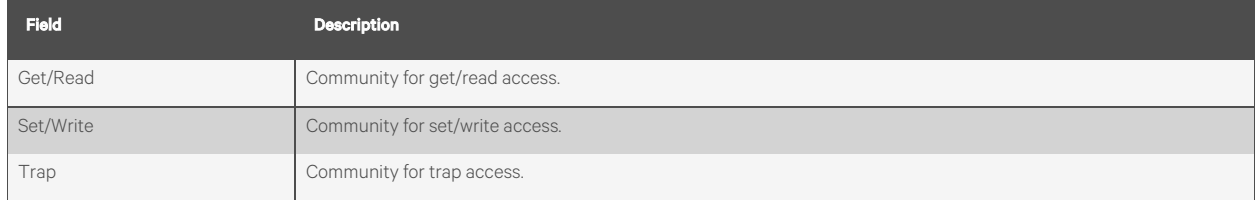

#### Table 4.14 Traps Options

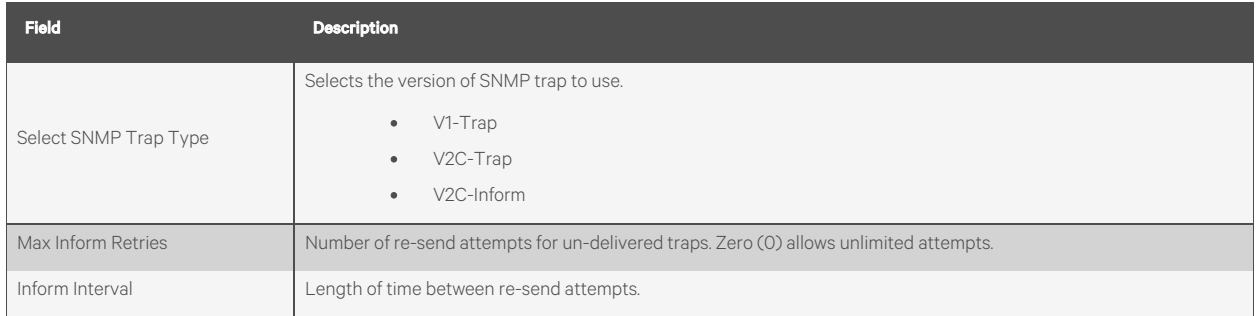

#### Table 4.15 Trap Destinations Options

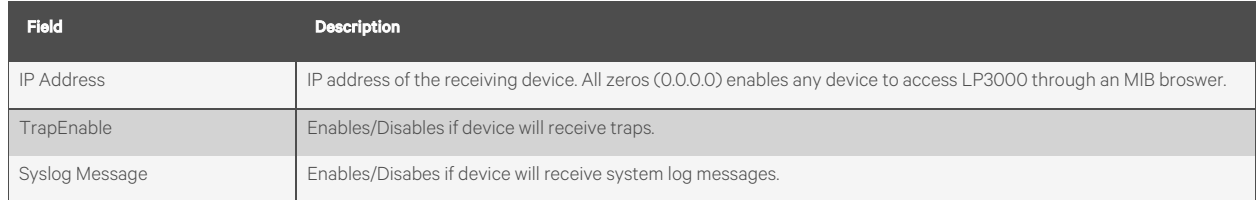

#### Table 4.16 SnmpV3 Options

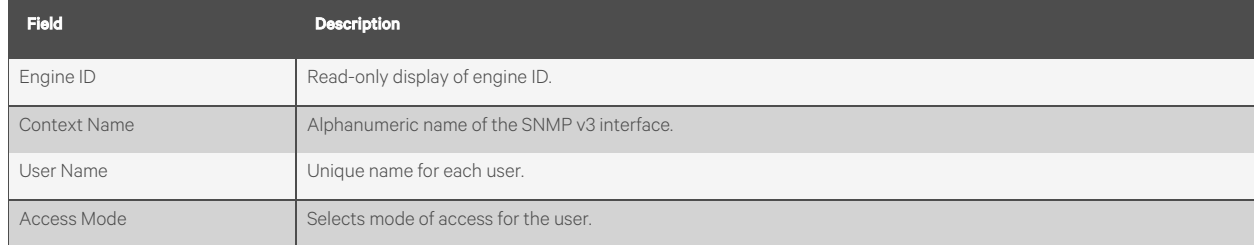

#### Table 4.16 SnmpV3 Options (continued)

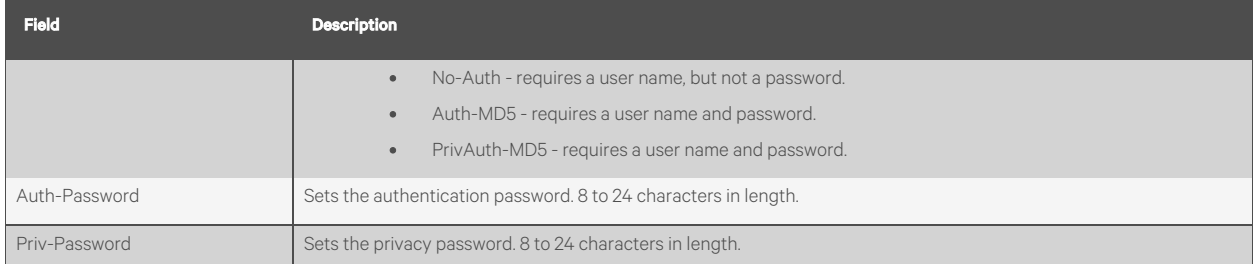

#### <span id="page-32-1"></span>**Sending a Leak Detection Test Trap**

- 1. Click *Configuration* > *SNMP/Syslog*. [SNMP/Syslog](#page-30-1) Configuration on [page 27](#page-30-1) opens.
- 2. At the bottom of the page, click *Send Test Trap - Leak Detected*. The test message is sent.

#### <span id="page-32-2"></span>**Sending a Cable Break Test Trap**

- 1. Click *Configuration* > *SNMP/Syslog*. [SNMP/Syslog](#page-30-1) Configuration on [page 27](#page-30-1) opens.
- 2. At the bottom of the page, click *Send Test Trap - Cable Break.* The test message is sent.

#### <span id="page-32-3"></span>**Sending a Contamination Test Trap**

- 1. Click *Configuration* > *SNMP/Syslog*. [SNMP/Syslog](#page-30-1) Configuration on [page 27](#page-30-1) opens.
- 2. At the bottom of the page, click *Send Test Trap - Contamination*. The test message is sent.

### <span id="page-32-0"></span>**4.3.14 EIA-485 Port/Modbus Configuration**

Use this port-configuration page to set up the LP3000 controller as a Modbus"primary" to communicate with the "secondary" devices through the EIA-485 or Ethernet port. For secondary devices, use the web interface of each secondary device to configure communication with the primary LP3000 controller. See Configuring the Controller [as a Modbus Primary](#page-33-0) on [the](#page-33-0) next [page](#page-33-0) for the detailed set-up steps.

The page also sets-up access to BACnet-MS/TP secondary devices and accesses the Modbus secondary-register log, statistics and packet log. See Viewing the Modbus [Secondary](#page-33-1) Register Log on the next [page](#page-33-1) , and Viewing the [Modbus](#page-33-2) [Packet](#page-33-2) Log on the next [page](#page-33-2) .

#### NOTE: The options listed may differ from your screen depending on the port function selected.

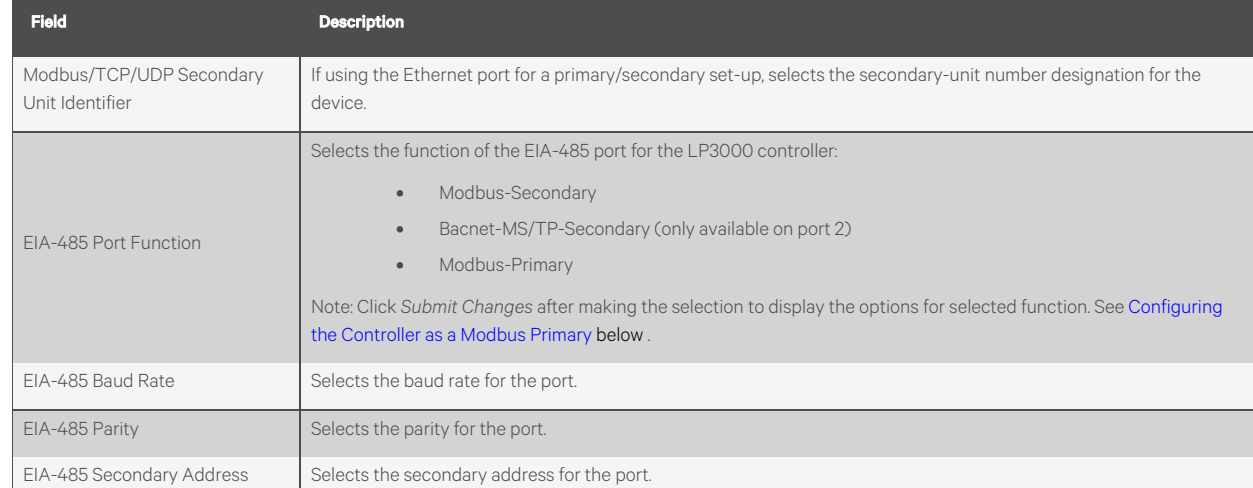

#### Table 4.17 Modbus/EIA-485 Configuration Fields and Options

#### <span id="page-33-1"></span>**Viewing the Modbus Secondary Register Log**

- 1. Click *Configuration* > *EIA-485 Port/Modbus*. EIA-485 Port/Modbus [Configuration](#page-32-0) on the [previous](#page-32-0) page opens.
- 2. At the bottom of the page, click *Modbus Secondary Register Display Log/Statistics*. The log opens in the web browser.

#### <span id="page-33-2"></span>**Viewing the Modbus Packet Log**

- 1. Click *Configuration* > *EIA-485 Port/Modbus*. EIA-485 Port/Modbus [Configuration](#page-32-0) on the [previous](#page-32-0) page opens.
- 2. At the bottom of the page, click *Modbus Packet Log*. The log opens in the web browser.

### <span id="page-33-0"></span>**4.3.15 Configuring the Controller as a Modbus Primary**

The LP3000 controller can monitor and control other Vertiv™ Liebert® Liqui-tect™ unitsin a "primary/secondary" configuration using Modbus communication. Up to 31 other Liebert® Liqui-tect™ panels can be connected and their status and alarms viewed through the "primary" controller.

Setting up a Primary/Secondary system requires two steps. Connecting the secondary units to the primary unit, then configuring the Modbus communication settingsfor each device depending on type of connection:

- [Connecting](#page-34-0) to the EIA-485 Port on the [facing](#page-34-0) page .
- [Connecting](#page-36-0) to the Ethernet Ports on [page 33](#page-36-0) .

## <span id="page-34-0"></span>**4.3.16 Connecting to the EIA-485 Port**

1. Referring to the EIA-485 connection diagram below, use a 2-wire configuration to connect the EIA-485 ports of the primary and secondary units in a daisy chain.

Figure 4.2 EIA-485 Connection Diagram

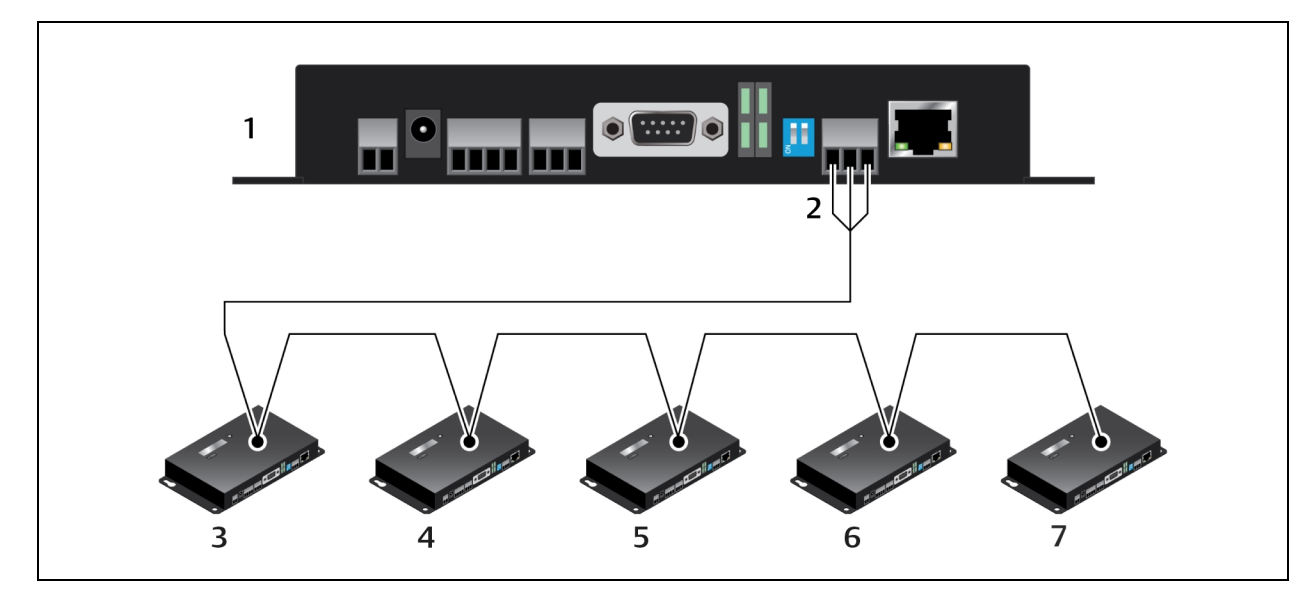

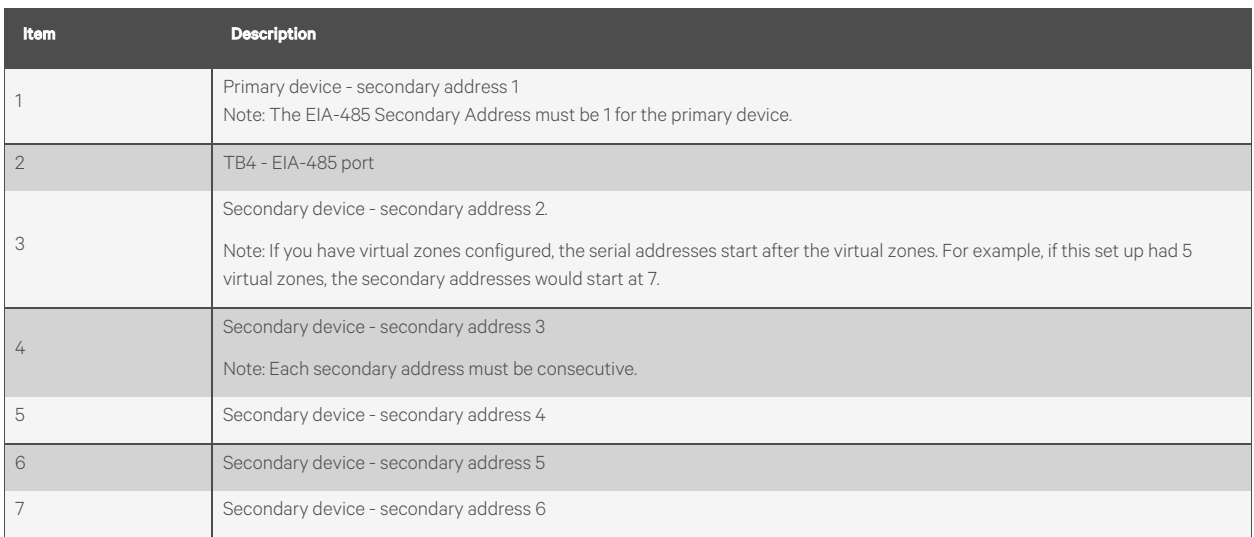

- 2. Configure the primary device:
	- Open the web UI for the LP3000 primary controller and click *Configuration* > *EIA-485 Port/Modbus*. EIA-485 Port/Modbus [Configuration](#page-32-0) on [page 29](#page-32-0) opens.
	- In Select EIA-485 Port Function,select *Modbus-Primary*.
	- Select the EIA-485 Baud Rate and EIA-485 Parity.
	- In EIA-485 Secondary Address, enter 1.
	- Click *Submit Changes*. The controller is configured as the primary device.

#### NOTE: The Secondary Address for the Primary device must be 1.

<span id="page-35-0"></span>3. Configure the secondary device:

#### NOTE: The secondary devices are "physical" zones. If you have virtual zones configured, the serial addresses start after the virtual zones.

#### NOTE: The serial address must be identical to the zone number.

- Open the web UI for the secondary device, and click *Configuration* > *EIA-485 Port/Modbus*. EIA-485 Port/Modbus [Configuration](#page-32-0) on [page 29](#page-32-0) opensfor the secondary unit.
- In Select EIA-485 Port Function,select *Modbus-Secondary.*
- Select the EIA-485 Baud Rate and EIA-485 Parity to match that of the Modbus primary.
- In EIA-485 Secondary Address, enter the secondary address of the device. Start with the first available address and assign the next consecutive number to each unit in the chain.
- Click *Submit Changes*.
- 4. Repeat Step [3](#page-35-0) for each secondary device.
- 5. Configure the physical zones:

#### NOTE: If you have virtual zones configured, the serial addresses for the devices start after the virtual zones.

#### NOTE: The zone number and the secondary address of the device must be identical.

- Open the web UI for the primary controller, and click *Configuration* > *Physical Zone Settings*. [Physical](#page-24-1) Zone Settings on [page 21](#page-24-1) opens.
- In Enable Comm Type,select *RS-485*.
- Click *Submit Changes*.

We recommend generating an alarm from each secondary unit to confirm proper communication.

## <span id="page-36-0"></span>**4.3.17 Connecting to the Ethernet Ports**

When used as a Modbus primary, LP3000 can be connected to the secondary units via the local network connection, using TCP/IP or UDP/IP as follows:

- 1. Referring to the Ethernet port connection diagram below, connect the Ethernet port of the primary unit to the local area network.
- 2. Connect the Ethernet ports of the secondary units to the local area network.

Figure 4.3 Ethernet Port Connection Diagram

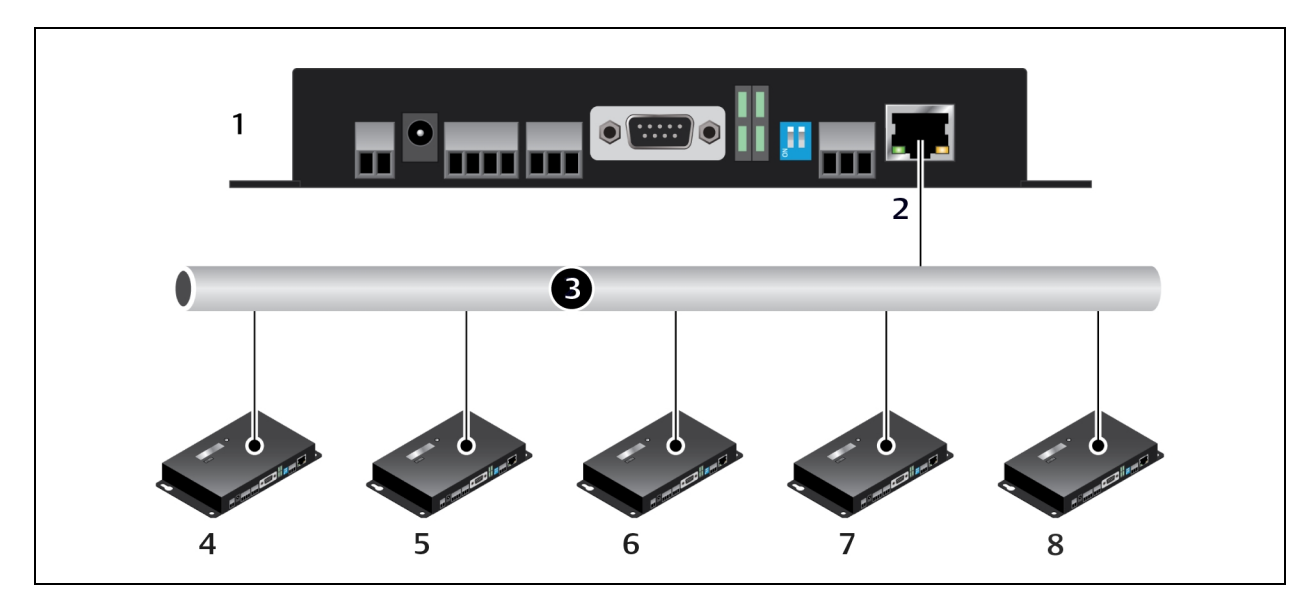

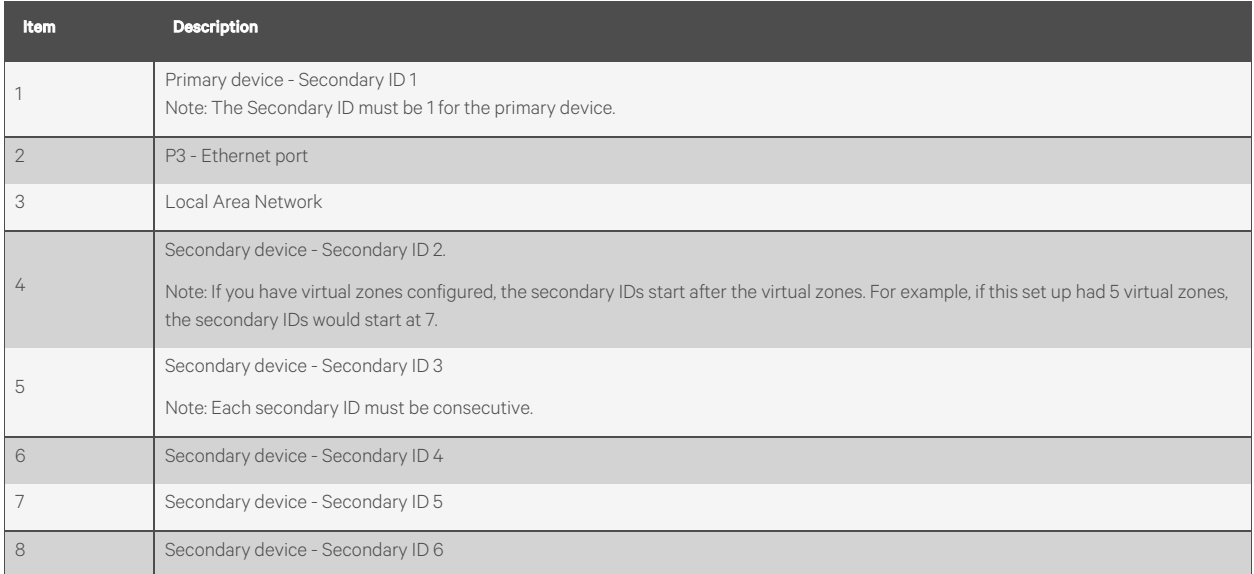

NOTE: Modbus communication uses port #502 for the IP address.

- 3. Configure the primary device:
	- Open the web UI for the LP3000 primary controller and click *Configuration* > *EIA-485 Port/Modbus*. EIA-485 Port/Modbus [Configuration](#page-32-0) on [page 29](#page-32-0) opens.
	- In Modbus/TCP/UDP Secondary Unit Identifier, enter 1.
	- Click *Submit Changes*. The controller is configured as the primary device.

#### NOTE: The Secondary ID for the Primary device must be 1.

- <span id="page-37-1"></span>4. Configure the secondary devices:
	- Open the web UI for the secondary device, and click *Configuration* > *EIA-485 Port/Modbus*. EIA-485 Port/Modbus [Configuration](#page-32-0) on [page 29](#page-32-0) opensfor the secondary device.
	- In Modbus/TCP/UDP Secondary Unit Identifier, enter the secondary ID of the device. Start with the first available ID and assign the next consecutive number to each unit in the chain.
	- Click *Submit Changes*.

#### NOTE: The secondary devices are "physical" zones. If you have virtual zones configured, the IDs start after the virtual zones.

#### NOTE: The secondary ID must be identical to the zone number.

- 5. Repeat Step [4](#page-37-1) for each secondary device.
- 6. Configure the physical zones:

#### NOTE: If you have virtual zones configured, the serial addresses for the devices start after the virtual zones.

#### NOTE: The zone number and the secondary ID of the device must be identical.

- Open the web UI for the primary controller, and click *Configuration* > *Physical Zone Settings*. [Physical](#page-24-1) Zone Settings on [page 21](#page-24-1) opens.
- In Enable Comm Type,select *Modbus TCP* or *Modbus UDP* depending on the device.
- In IP Address, enter the IP address for the device.
- Click *Submit Changes*

<span id="page-37-0"></span>We recommend generating an alarm from each unit to confirm proper communication.

### **4.3.18 BACnet Configuration**

Use the BACnet page to configure control and monitoring of the Vertiv™ Liebert® Liqui-tect™ system by a buildingmanagement system (BMS).

This page also sets up alarm notifications via BACnet. See BACnet Alarm [Notifications](#page-38-0) on the [facing](#page-38-0) page for a description of the options and set up.

The page also lists the BACnet objects and accesses the packet log. See [Viewing](#page-39-1) the BACnet Packet Log on [page 36](#page-39-1).

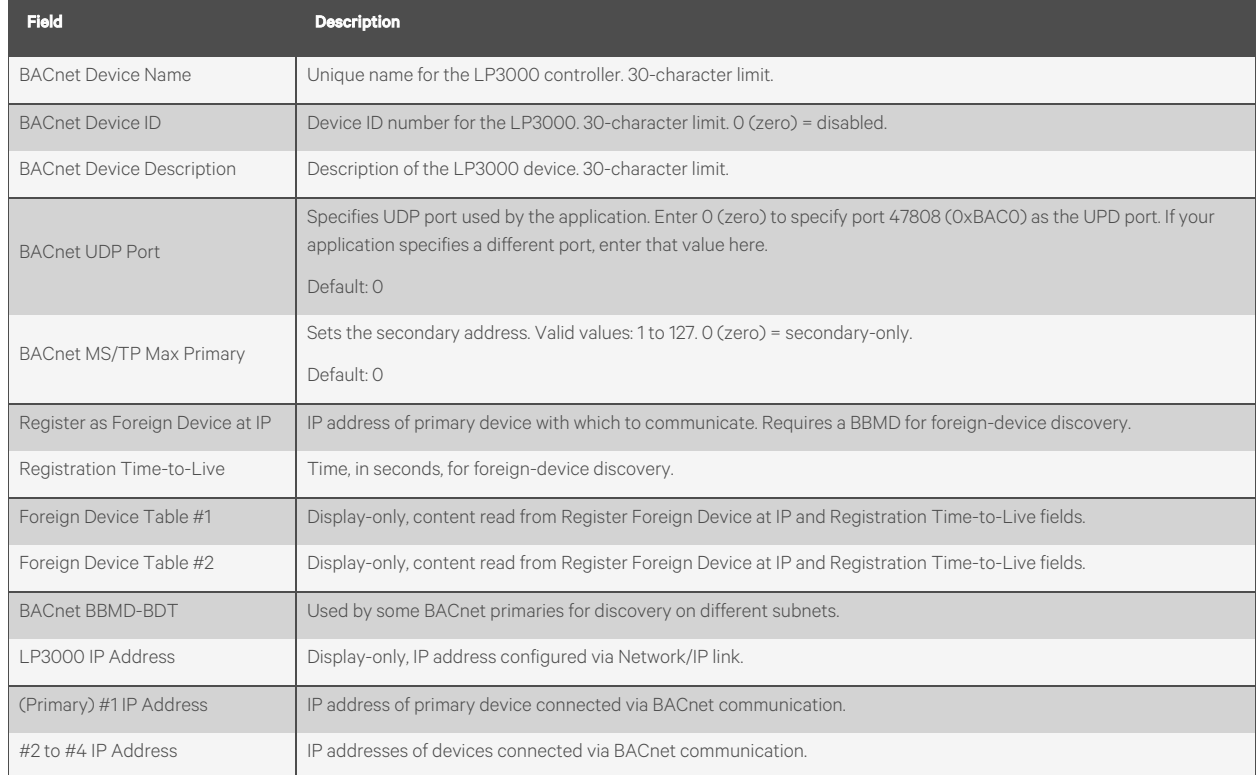

#### Table 4.18 BACnet Configuration Fields and Options

### <span id="page-38-0"></span>**BACnet Alarm Notifications**

Thissection of BACnet Configuration sets-up alarm-event notifications via BACnet communication.

#### To set-up and test notifications:

1. Enter the settings, and click *Submit Changes*.

#### NOTE: If you do not submit changes before sending the test e-mail, the updates will be lost.

- 2. At the bottom of the page, click *Send Test Alarms*. The test notifications are sent.
- 3. Verify that the test notifications are correctly sent and received.
	- To clear the test notifications once verified, click *Clear Test Alarms*.

#### Table 4.19 BACnet Alarm Event Settings

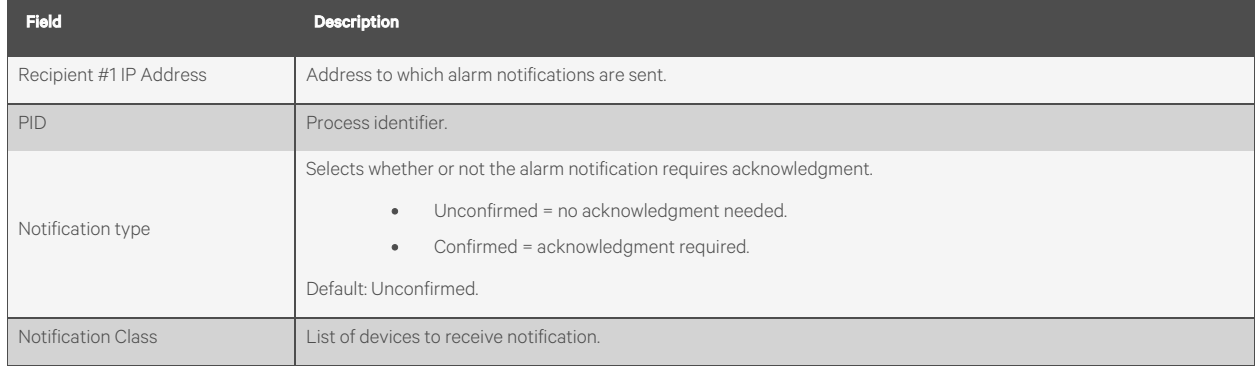

#### Table 4.19 BACnet Alarm Event Settings (continued)

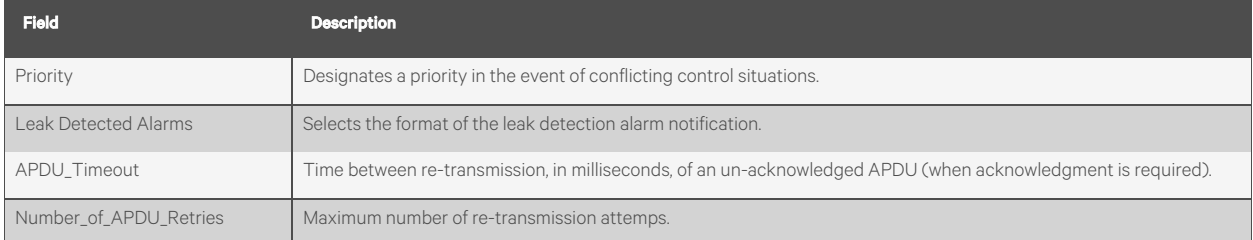

#### <span id="page-39-1"></span>**Viewing the BACnet Packet Log**

- 1. Click *Configuration* > *Bacnet*. BACnet [Configuration](#page-37-0) on [page 34](#page-37-0) opens.
- 2. At the bottom of the page, click *Bacnet Packet Log*. The log opens in the web browser.

### <span id="page-39-0"></span>**4.3.19 Alarm Management**

The Alarm Management page resets active alarms and manages alarm history with the following options:

- Resetting a Leak [Detection](#page-39-2) Alarm [below](#page-39-2)
- [Clearing](#page-39-3) the Alarm History [below](#page-39-3)
- [Acknowledging](#page-39-4) Un-sent E-mail [below](#page-39-4)
- [Acknowledging](#page-40-1) SNMP Informs on the [facing](#page-40-1) page
- [Logging](#page-40-2) an Alarm for Power Cycle on the [facing](#page-40-2) page

#### <span id="page-39-2"></span>**Resetting a Leak Detection Alarm**

- 1. Click *Configuration* > *Alarm Management*. Alarm [Management](#page-39-0) [above](#page-39-0) opens.
- 2. Click *Reset Leak Alarm*. The alarm is reset and audible notification silenced (if sounding).

#### <span id="page-39-3"></span>**Clearing the Alarm History**

- 1. Click *Configuration* > *Alarm Management*. Alarm [Management](#page-39-0) [above](#page-39-0) opens.
- 2. Click *Clear Alarm History*. The history clears.

#### <span id="page-39-4"></span>**Acknowledging Un-sent E-mail**

- 1. Click *Configuration* > *Alarm Management*. Alarm [Management](#page-39-0) [above](#page-39-0) opens.
- 2. Click *Acknowledge Unsent Emails*. The e-mails are acknowledged.

#### <span id="page-40-1"></span>**Acknowledging SNMP Informs**

- 1. Click *Configuration* > *Alarm Management*. Alarm [Management](#page-39-0) on the [previous](#page-39-0) page opens.
- 2. Click *Acknowledge Snmp Informs*. The informs are acknowledged.

#### <span id="page-40-2"></span>**Logging an Alarm for Power Cycle**

When enabled, an alarm event occurs each time LP3000 powers-on, which logs each time the LP3000 power-cyclesin the alarm history for later review.

- 1. Click *Configuration* > *Alarm Management*. Alarm [Management](#page-39-0) on the [previous](#page-39-0) page opens.
- 2. Click to check Enable Power Up Alarm Logging, then click *Submit*. An alarm event is logged each time the system powers-on.

### <span id="page-40-0"></span>**4.3.20 System/Flash Management**

The System Management page offers firmware-managment functions, image upload, and configuration backup.

- **Backing Up [Configuration](#page-40-3) Settings [below](#page-40-3)**
- [Restoring](#page-41-0) Factory Default Settings on the next [page](#page-41-0)
- [Updating](#page-41-1) Firmware on the next [page](#page-41-1)
- [Uploading](#page-42-0) Images on [page 39](#page-42-0)
- [Deleting](#page-42-1) an Image on [page 39](#page-42-1)

#### <span id="page-40-3"></span>**Backing Up Configuration Settings**

Once you have adjusted the configuration of the LP3000, save a back-up configuration file to a safe place. The configuration file can be used to restore the system and to copy to other LP3000 units.

All parameters, including x-y coordinates for the interactive reference map are saved. Only the map image file is not saved in the configuration file. See [Saving](#page-28-3) a Map Image on [page 25](#page-28-3) to back up the map image.

#### To back up configuration settings:

- 1. Select *Configuration* > *System/Flash Management*. [System/Flash](#page-40-0) Management [above](#page-40-0) opens.
- 2. Click *Download Configuration File (.cfg)*. The file is downloaded.
- 3. Save the downloaded file to a computer or USB drive.
	- If necessary, update the file name with a descriptive name for your configuration.
	- Do not change the file extension, .cfg. If the extension is changed, the file is not recognized when you attempt to upload.

### <span id="page-41-0"></span>**Restoring Factory Default Settings**

Use the Bootloader to restore the factory-default configuration.

- 1. Save a back-up copy of the current settings in case you must re-load them. See Backing Up [Configuration](#page-40-3) [Settings](#page-40-3) on the [previous](#page-40-3) page .
- 2. Select *Configuration* > *System/Flash Management*. [System/Flash](#page-40-0) Management on the [previous](#page-40-0) page opens.
- 3. Click *Exit to Bootloader.* The Bootloader opens in the web browser.
- 4. Click *Restore Factory Defaults*. The settings are restored to defaults.
- 5. Click *Start Application* to restart and return to the web interface.

#### **Restoring Back-up Configuration Settings**

- 1. Select *Configuration* > *System/Flash Management*. [System/Flash](#page-40-0) Management on the [previous](#page-40-0) page opens.
- 2. Click *Choose File* and browse to select the configuration (.cfg), then click *Upload*. The configuration uploaded, and the web interface opens when the update is complete.

#### <span id="page-41-1"></span>**Updating Firmware**

LP3000 firmware updates are available from technical support: Telephone: 800-222-5877 option 2, Outside the US: 614-841-6755 E-mail: Liebert.monitoring@vertiv.com

1. Obtain the updated firmware (.bin file), and save it to local disk.

#### NOTE: Do not change the file name. If the file name is changed, it will not be recognized by LP3000 and the update will fail.

- 2. Select *Configuration* > *System/Flash Management*. [System/Flash](#page-40-0) Management on the [previous](#page-40-0) page opens.
- 3. Click *Choose File* and browse to select the firmware (.bin), then click *Upload*. The configuration uploaded. The currently-loaded firmware version is displayed in the Flash Application field on the [Identity](#page-21-0) Page on [page 18](#page-21-0) .

#### <span id="page-42-0"></span>**Uploading Images**

You can upload up to 2 images.

#### NOTE: To load an interactive facility map, see Uploading a [Reference](#page-27-0) Map on [page 24](#page-27-0) .

The file requirements for an uploaded image are:

- File size: 500 kb or less
- Image dimension/size: 4000 x 4000 pixels or less
- File format: .png, .jpg or .gif

#### To upload:

- 1. Select *Configuration* > *System/Flash Management*. [System/Flash](#page-40-0) Management on [page 37](#page-40-0) opens.
- 2. Select the *Image Index* of the image file to upload (1 for image 1 or 2 for image 2).

#### NOTE: Uploading a file to an index that already contains a file overwrites the file.

- 3. Click *Choose File* and browse to select the image file , then click *Upload*. The map is uploaded.
- 4. Select *Configuration* > *Web/Map Settings*(see [Web/Map](#page-25-2) Settings on [page 22](#page-25-2) ), enter a title for the image in the appropriate Floor Map # Link Text field, and click *Submit Changes*.

### <span id="page-42-1"></span>**Deleting an Image**

- 1. Select *Configuration* > *System/Flash Management*. [System/Flash](#page-40-0) Management on [page 37](#page-40-0) opens.
- 2. Click *Delete Image N*, where "N" isthe number of the image file to delete. The file is deleted.

## <span id="page-43-0"></span>**4.4 Historical Data**

Historical data is a time-stamped list of events in the alarm-history log and current leakage trend log.

The time-stamp format for each event, AHxxxyy MM/DD/YY HH:MM:SS, is described in the following table.

Table 4.20 History Time Stamp Format

| Item        | <b>Description</b>                   |
|-------------|--------------------------------------|
| AH          | Alarm History                        |
| <b>XXXX</b> | Log-entry number for the event.      |
| yy          | Event code indicating type of event: |
|             | 03 - Cable Fault                     |
|             | 04 - Leak Detected                   |
|             | 05 - Contamination Detected          |
|             | 06 - Reset/Power Up                  |
| MM/DD/YY    | number of month/day of month/year    |
| HH:MM:SS    | Hour/Minute/Second (24-hour format)  |
| text        | Details about the event.             |

#### Figure 4.4 Historical Data Page

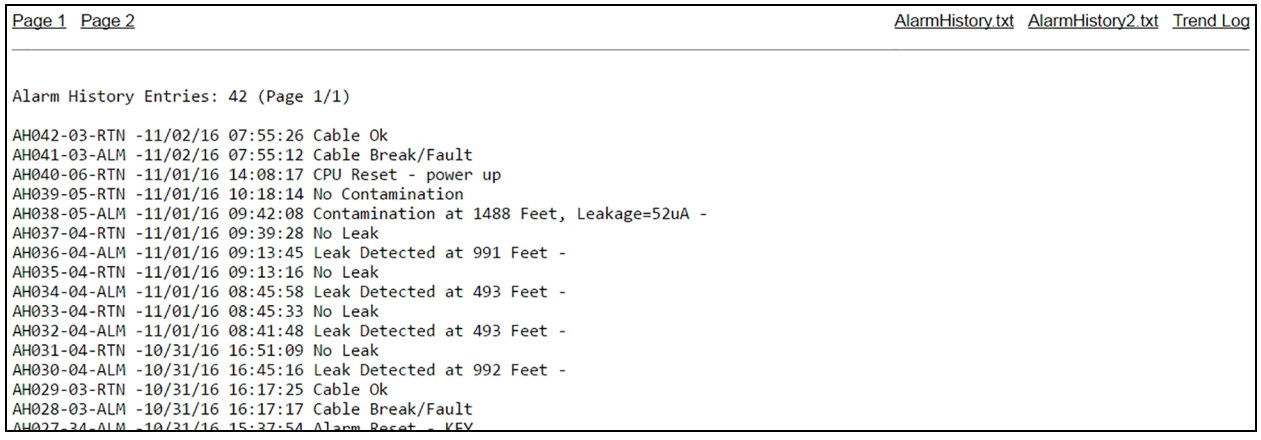

### <span id="page-44-0"></span>**4.4.1 History Text Files for Download**

- 1. On the [Historical](#page-43-0) Data on the [previous](#page-43-0) page page, click *AlarmHistory.txt* or *AlarmHistory2.text*. The .txt file opens in a web browser.
- 2. Download the file.

#### Figure 4.5 Alarm History Text File Example

```
Alarm History Entries: 42 (Page 1/1)
          AH042-03-RTN -11/02/16 07:55:26 Cable Ok
          AH041-03-ALM -11/02/16 07:55:12 Cable Break/Fault
          AH040-06-RTN -11/01/16 14:08:17 CPU Reset - power up
          AH039-05-RTN -11/01/16 10:18:14 No Contamination
          AH038-05-ALM -11/01/16 09:42:08 Contamination at 1488 Feet, Leakage=52uA -
          AH037-04-RTN -11/01/16 09:39:28 No Leak
Figure 4.6 \DeltaHa36-a4-ALM -11/a1/16 a9:13:45 Leak Detected at 991 Feet
```
### <span id="page-44-1"></span>**4.4.2 Viewing the Current Leakage Trends**

The trend of current leakage assists in troubleshooting leaks and inaccurate readings.

• On the [Historical](#page-43-0) Data on the [previous](#page-43-0) page page, click *Trend Log*. The trend log opens.

#### Figure 4.7 Trend Log of Current Leakage

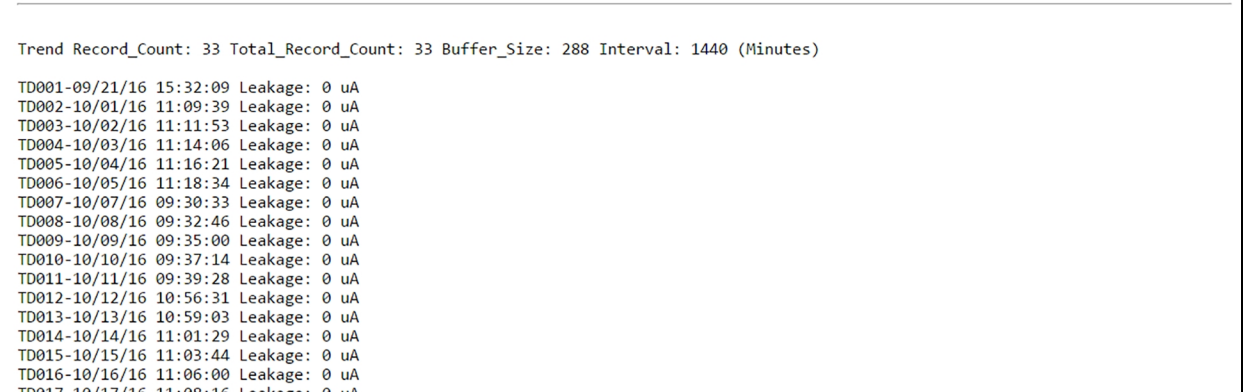

This page intentionally left blank

## <span id="page-46-0"></span>**5 Modbus Communication Protocol**

This section describes the Modbus protocol supported by LP3000 for use when configuring communication via Modbus network.

LP3000 communicates via the half-duplex EIA-485 serial-communication standard. Vertiv™ Liebert® Liqui-tect™ LP3000 is a secondary device and will not initiate a communication sequence.

## <span id="page-46-1"></span>**5.1 Transmission Modes**

LP3000 supports only RTU mode of transmission (does not support ASCII) with 8 data bits, no parity, and 1 stop bit.

Each packet consists of the following four fields:

- Secondary Address Field: 1-byte length. Identifies the secondary device in the transaction. Set on [EIA-485](#page-32-0) Port/Modbus [Configuration](#page-32-0) on [page 29](#page-32-0) .
- Function Field: 1-byte length. Indicates the function to perform. Supported functions are 03 (Read 4xxxx output registers), 04 (Read 3xxxx input registers), 06 (Preset single register) and 16 (Preset multiple registers).
- Data Field: variable length. 16-bit registers, transmitted high-order-byte first (big-endian).
- Error Check (Checksum) Field: Identifies transmission errors. Uses a 16-bit cyclic redundancy check (CRC-16).

### <span id="page-46-2"></span>**5.1.1 Exception Responses**

Exception responses are generated as a result of invalid commands from the Modbus primary or an attempt to read and invalid register. The high-order bit of the function code is set to 1. The data field contains the exception error code, described in the following table.

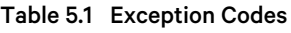

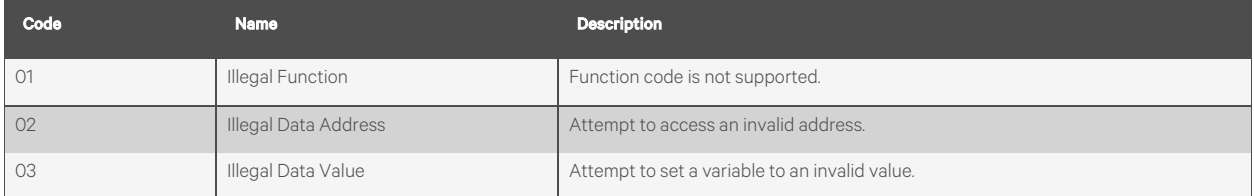

## <span id="page-47-0"></span>**5.2 Modbus Packet Communication**

<span id="page-47-1"></span>A description of the packet registers.

### **5.2.1 Function 03: Read Output Registers**

To read the parameter values, the primary must send a Read Output Registers request packet.

The Read Output Registers request packet specifies a start register and the number of registers to read. The start register is numbered from zero (40001 = zero, 40002 = one, etc).

Table 5.2 Read Output Register Packet Structure

| <b>Read Register Request Packet</b> | <b>Read Registers Response Packet</b> |
|-------------------------------------|---------------------------------------|
| Secondary Address (1 byte)          | Secondary Address (1 byte)            |
| 03 (Function code) (1 byte)         | 03 (Function code) (1 byte)           |
| Start Register (2 bytes)            | Byte count (1 byte)                   |
| # of registers to read (2 bytes)    | First register (2 bytes)              |
| CRC Checksum (2 bytes)              | Second register (2 bytes)             |
|                                     | 1.11                                  |
|                                     | Cry Checksum (2 bytes)                |

#### Table 5.3 Output Registers

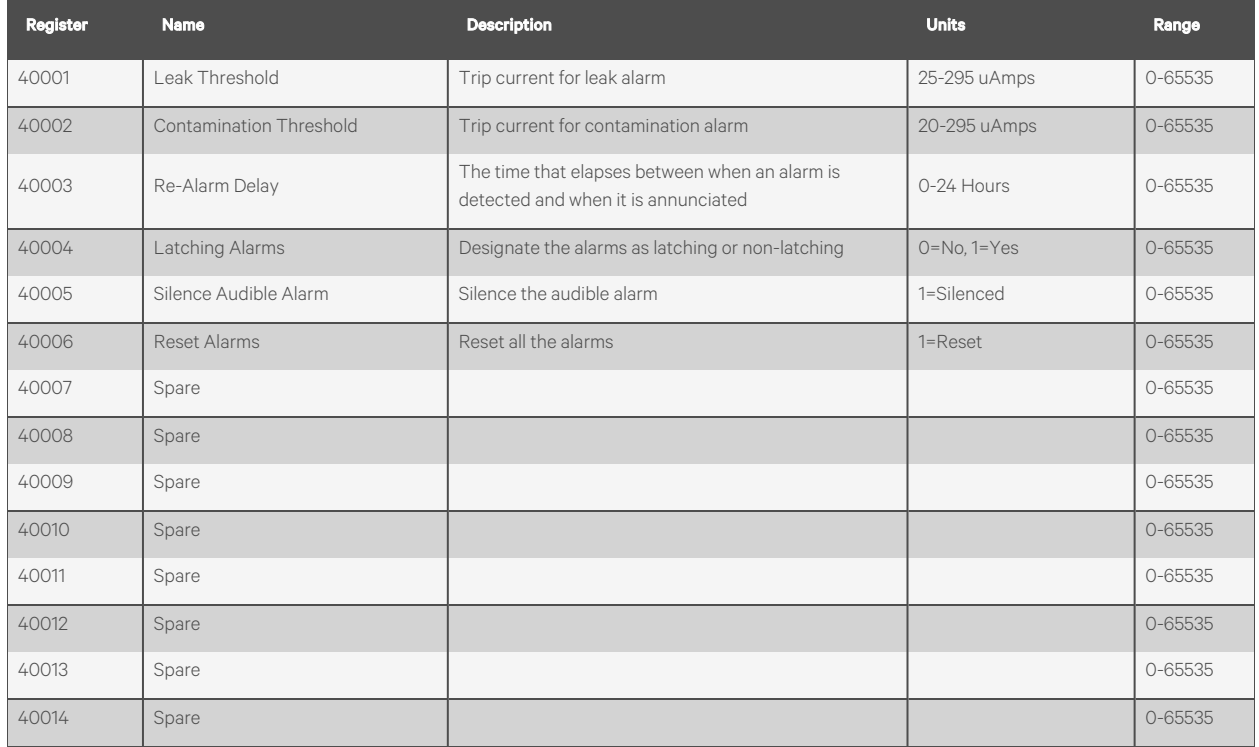

#### Table 5.3 Output Registers (continued)

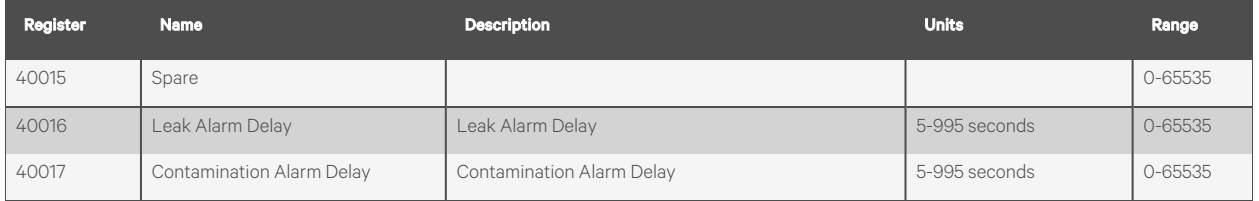

### <span id="page-48-0"></span>**5.2.2 Function 04: Read Input Registers**

To read the input values, the primary must send a Read Input Registers request packet.

The Read Input Registers request packet specifies a start register and the number of registers to read. The start register is numbered from zero (30001 = zero, 30002 = one, etc).

Table 5.4 Read Output Register Packet Structure

| <b>Read Register Request Packet</b> | <b>Read Registers Response Packet</b> |
|-------------------------------------|---------------------------------------|
| Secondary Address (1 byte)          | Secondary Address (1 byte)            |
| 04 (Function code) (1 byte)         | 04 (Function code) (1 byte)           |
| Start Register (2 bytes)            | Byte count (1 byte)                   |
| # of registers to read (2 bytes)    | First register (2 bytes)              |
| CRC Checksum (2 bytes)              | Second register (2 bytes)             |
|                                     | $\cdots$                              |
|                                     | Cry Checksum (2 bytes)                |

In the following table, Registers 30011 through 30041 are dedicated registers for Modbus Primary. (See [Configuring](#page-33-0) the Controller [as a Modbus Primary](#page-33-0) on [page 30](#page-33-0) .)

#### Table 5.5 Input Registers

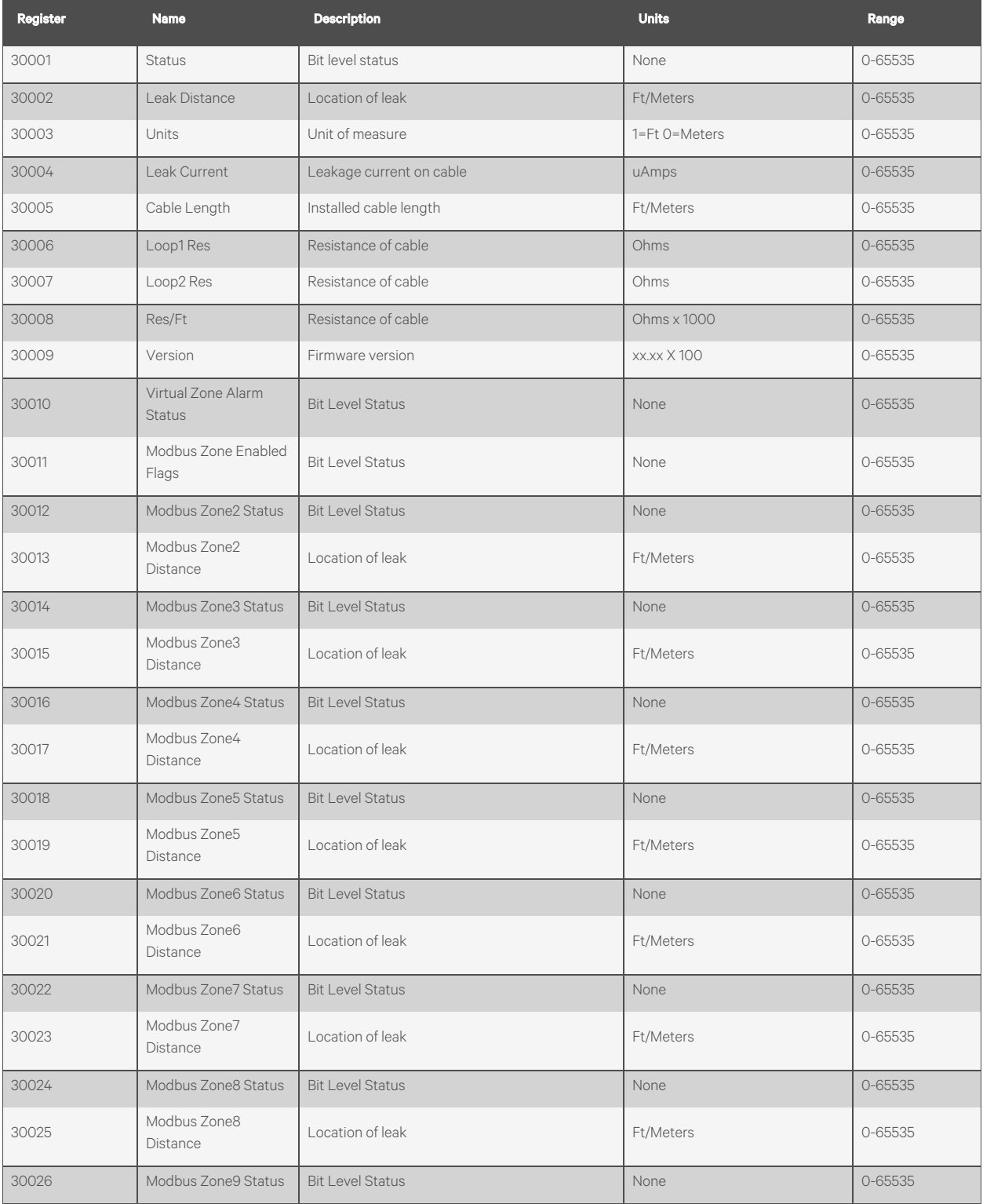

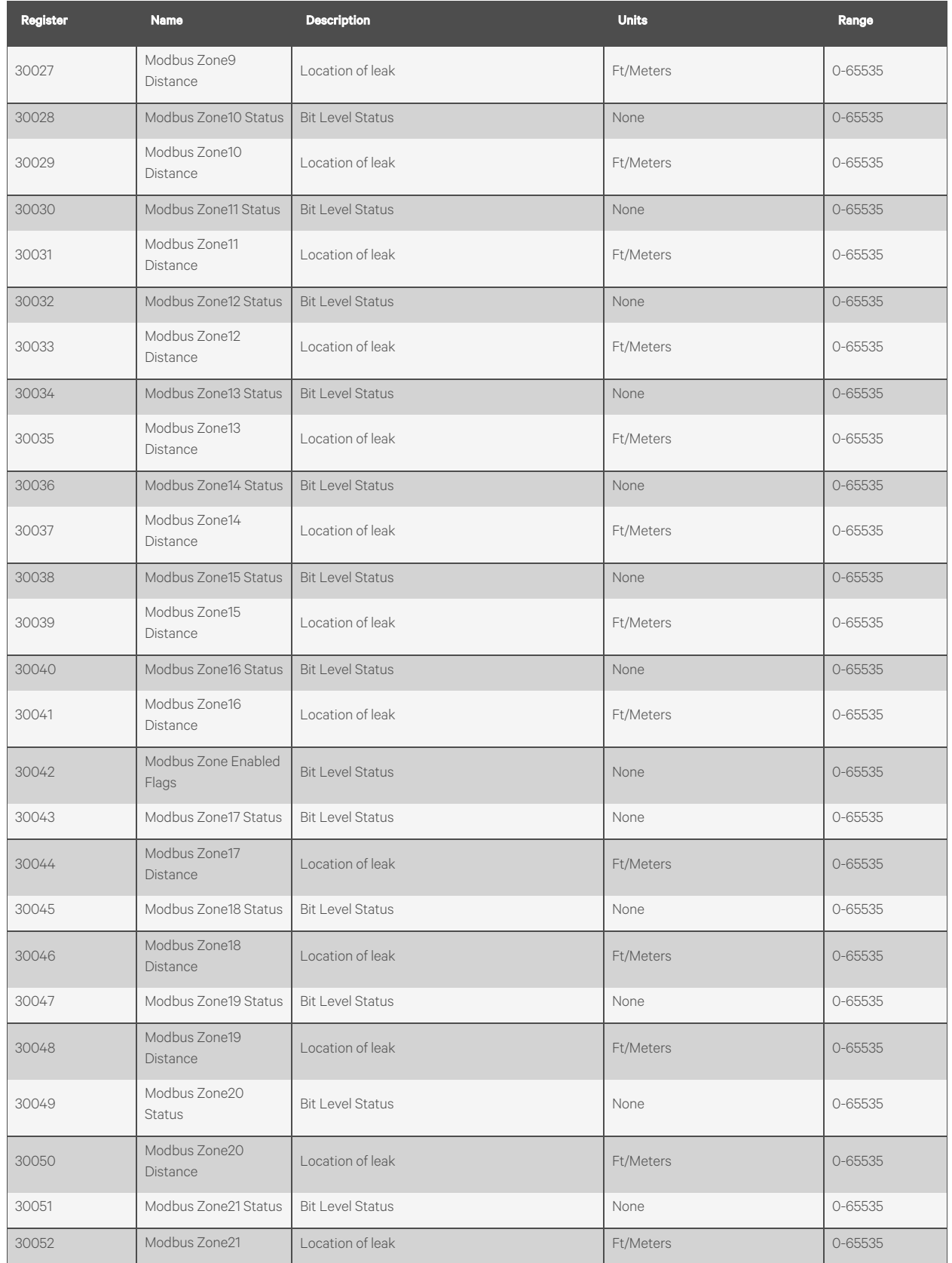

### Table 5.5 Input Registers (continued)

#### Table 5.5 Input Registers (continued)

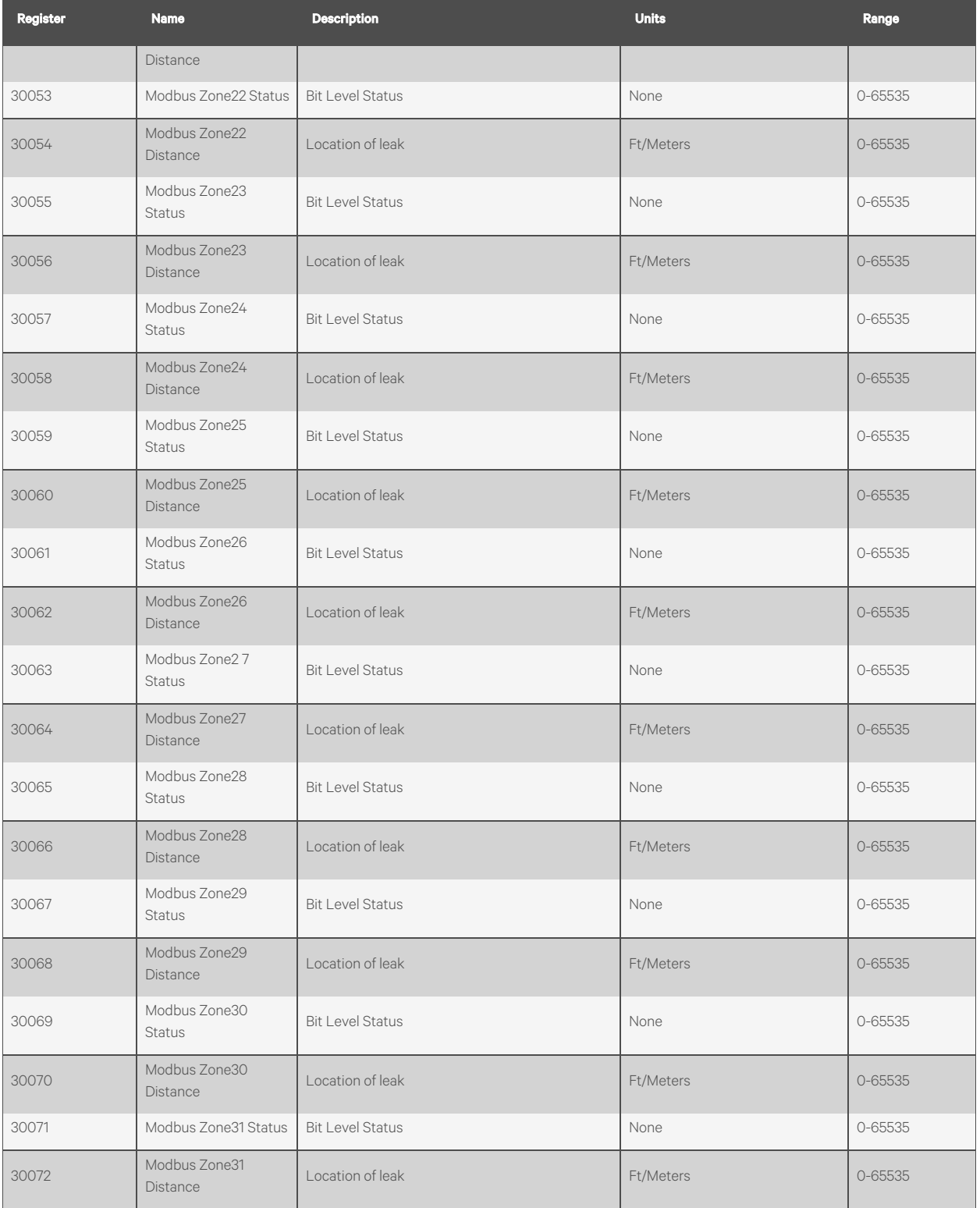

#### Table 5.5 Input Registers (continued)

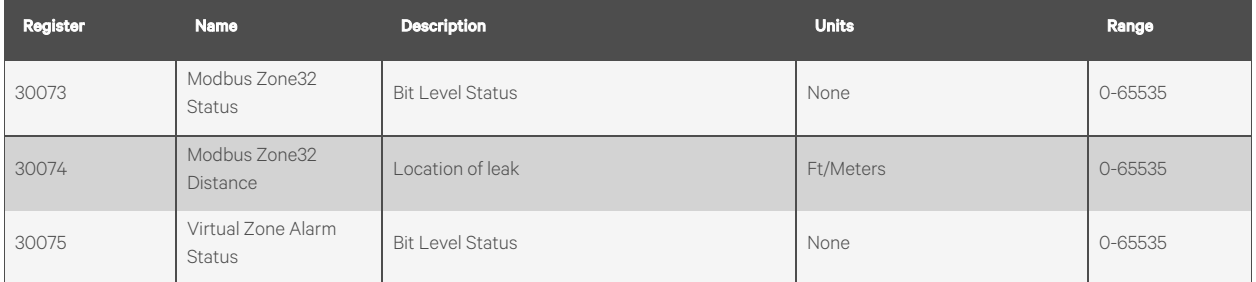

#### Table 5.6 Status Flags (Register 30001)

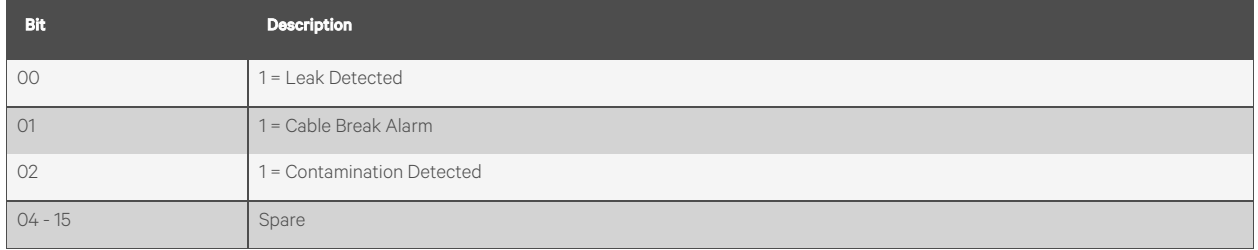

#### Table 5.7 Status Flags (Register 30010)

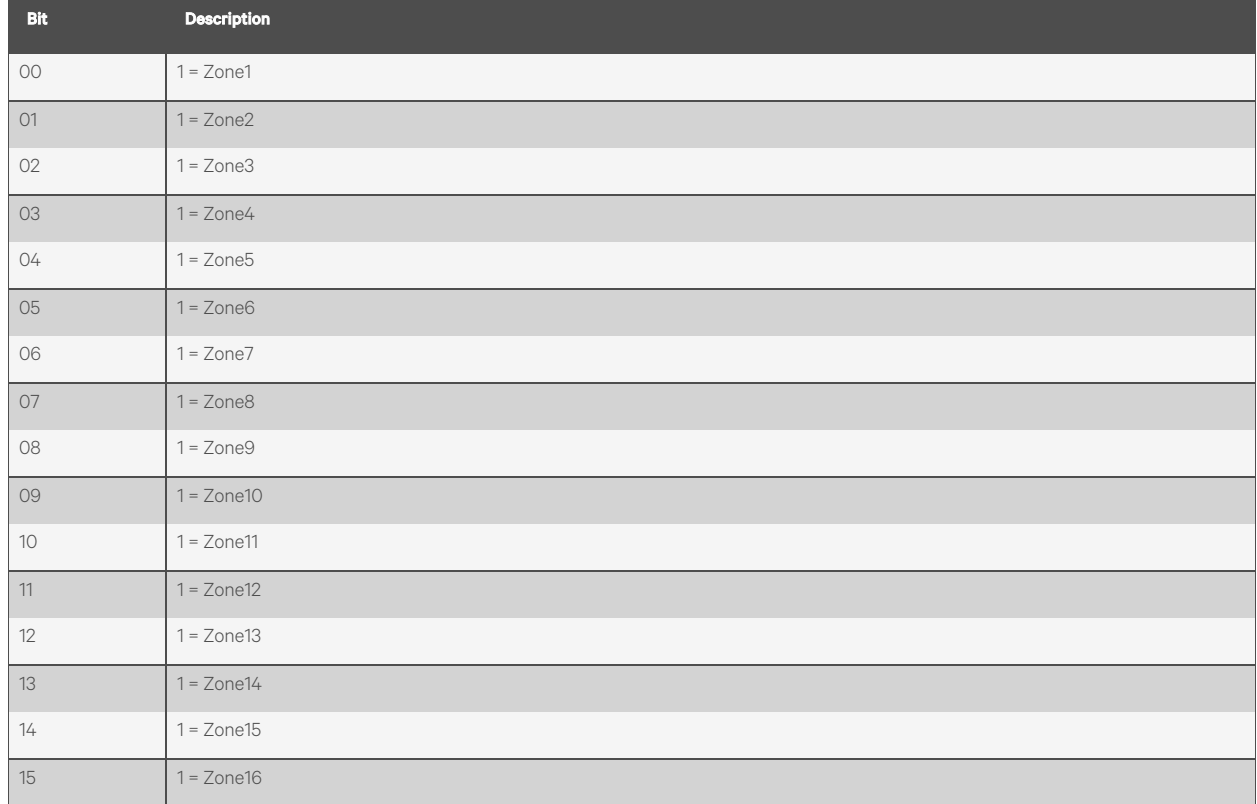

#### Table 5.8 Status Flags (Register 30011)

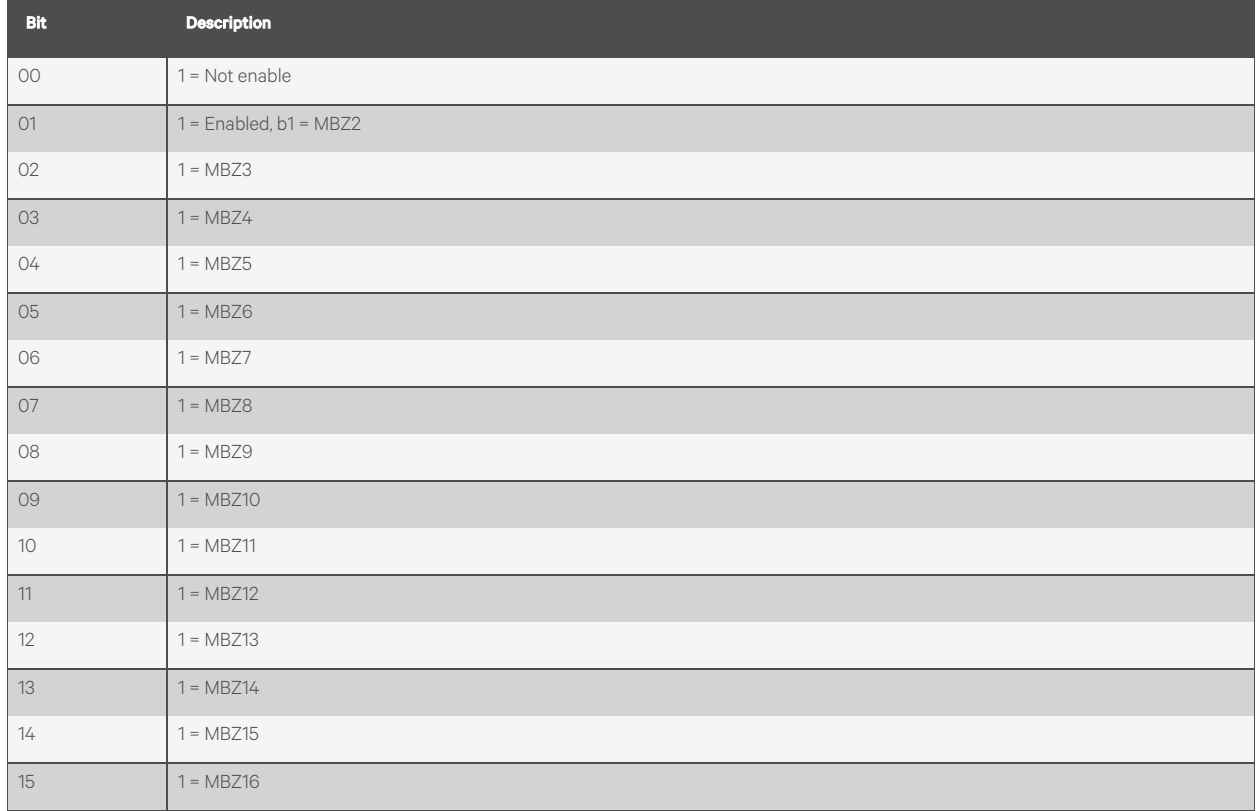

#### Table 5.9 Status Flags (Even Registers 30012 - 30040)

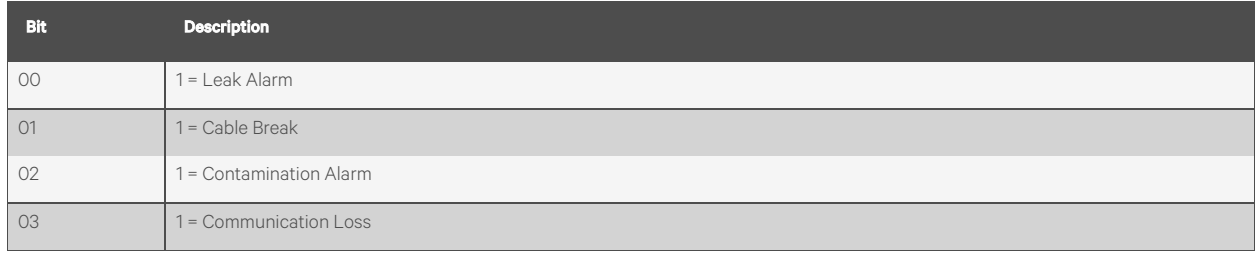

#### Table 5.10 Status Flags (Register 30042)

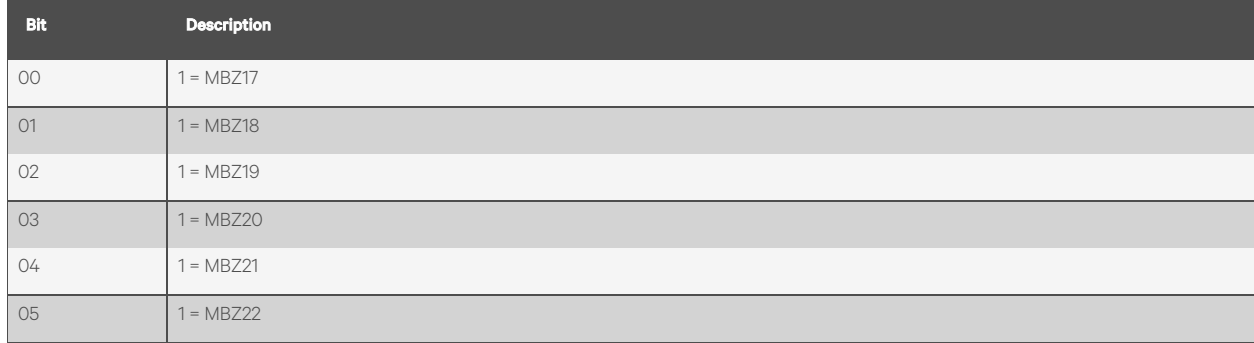

#### Table 5.10 Status Flags (Register 30042) (continued)

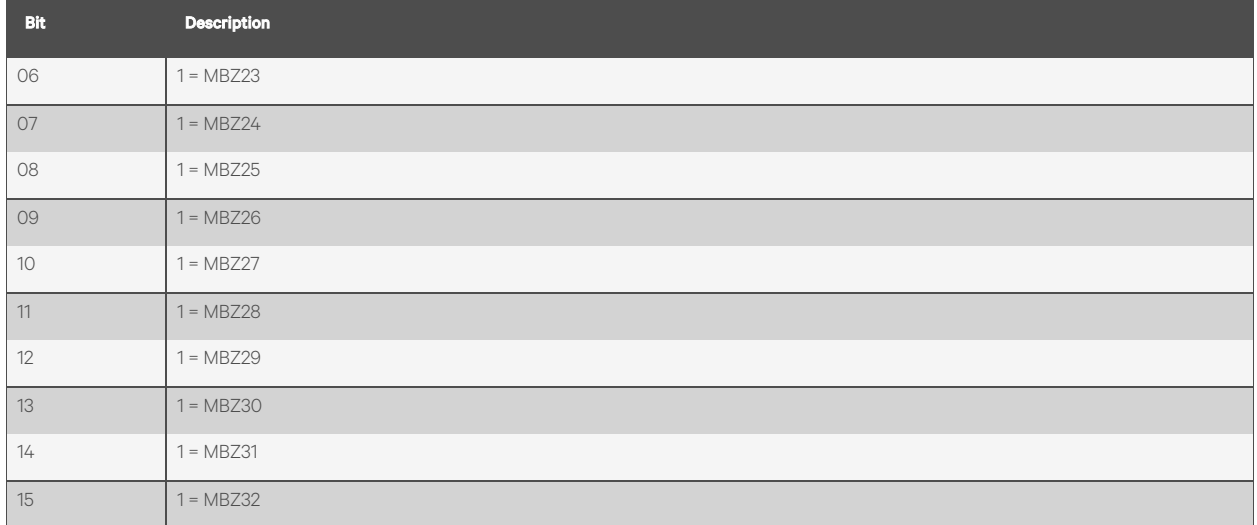

#### Table 5.11 Status Flags (Register 30075)

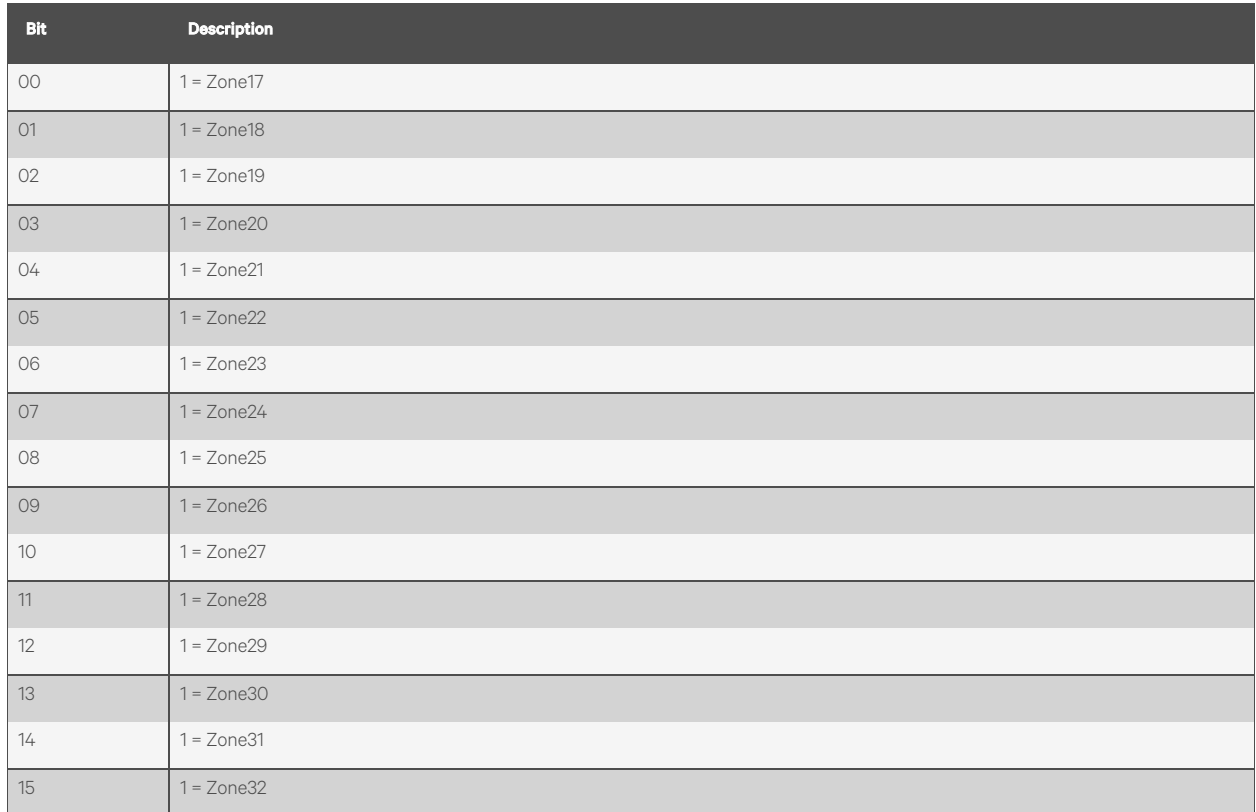

## <span id="page-55-0"></span>**5.3 Function 06: Preset Single Register**

To set a parameter value, the primary mustsend a Preset Single Register request packet. The Preset Single Register request packet specifies a register and the data to write to that register. The register is numbered from zero (40001 = zero, 40002 = one, etc).

Table 5.12 Preset Single Register Packet Structure

| <b>Read Register Request Packet</b> | <b>Read Registers Response Packet</b> |
|-------------------------------------|---------------------------------------|
| Secondary Address (1 byte)          | Secondary Address (1 byte)            |
| 06 (Function code) (1 byte)         | 06 (Function code) (1 byte)           |
| Register (2 bytes)                  | Register (2 bytes)                    |
| Data (2 bytes)                      | Data (2 bytes)                        |
| Cry Checksum (2 bytes)              | Cry Checksum (2 bytes)                |

### <span id="page-55-1"></span>**5.3.1 Function 16: Preset Multiple Registers**

To set multiple parameter values, the primary must send a Preset Multiple Registers request packet. The Preset Multiple Register request packet specifies a starting register, the number of registers, a byte count and the data to write to the registers. The register is numbered from zero (40001 = zero, 40002 = one, etc).

Table 5.13 Preset Multiple Registers Packet Structure

| <b>Read Register Request Packet</b> | <b>Read Registers Response Packet</b> |
|-------------------------------------|---------------------------------------|
| Secondary Address (1 byte)          | Secondary Address (1 byte)            |
| 16 (Function code) (1 byte)         | 16 (Function code) (1 byte)           |
| Start Register (2 bytes)            | Start Register (2 bytes)              |
| # of registers to write (2 bytes)   | # of registers (2 bytes)              |
| Byte count (1 byte)                 | CRC Checksum (2 bytes)                |
| Data (2 bytes)                      |                                       |
|                                     |                                       |
| $\cdots$                            |                                       |
| Cry Checksum (2 bytes)              |                                       |

## <span id="page-56-0"></span>**5.4 RTU Framing**

The following is a typical Query/Response from Vertiv™ Liebert® Liqui-tect™.

#### Table 5.14 Response Sample

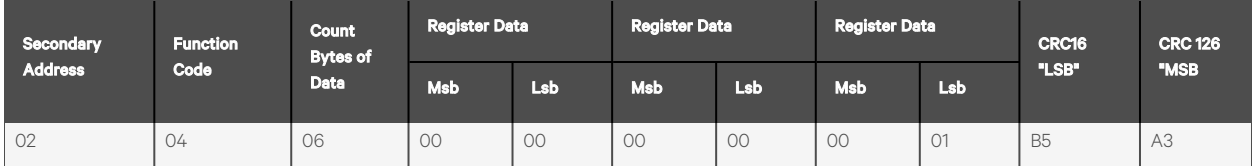

Secondary address 2 responds to Function Code 4 with six bytes of hexadecimal data and ends with CRC16 checksum.

Register Values:

40001 = 0000 (hex) 40002 = 0000 (hex) 40003 = 0001 (hex)

This page intentionally left blank

## <span id="page-58-0"></span>**6 Preventive Maintenance**

Monthly, perform the following system test to verify proper function of the Vertiv™ Liebert® Liqui-tect™ control panel.

- 1. Place a clean, damp cloth or paper towel on the cable, and verify that the leak is detected on the control panel.
- 2. Using a reference map (if available), verify that the correct leak location displays.
- 3. See Calibrating [Resistance](#page-15-1) to Cable Length on [page 12](#page-15-1) if necessary.
- 4. Dry the cable and verify that operation returns to normal.
- 5. Remove the end terminator from the end of the cable run, and verify that a cable break alarm displays on the control panel.
- 6. Reinstall the end terminator, and verify that operation returnsto normal.
- 7. Monitor the cable current monthly to verify that the cable is not contaminated. The cable-contamination alarm displays if contamination is excessive.
- 8. Log-in to the web UI, and verify that the Cable Current is less than 24  $\mu$ A.
	- If current is greater than 24 µA, troubleshoot the cables to determine which is contaminated. Remove the contaminated cable, clean and test it before re-installing.

This page intentionally left blank

## <span id="page-60-0"></span>**7 Troubleshooting**

The following table lists problemsthat you may encounter with the Vertiv™ Liebert® Liqui-tect™ system, and action to take to resolve them. For all other troubleshooting questions or concerns, contact us at one of the following:

Telephone: 800-222-5877 option 2, Outside the US: 614-841-6755

E-mail: Liebert.monitoring@vertiv.com

#### Table 7.1 Troubleshooting the System

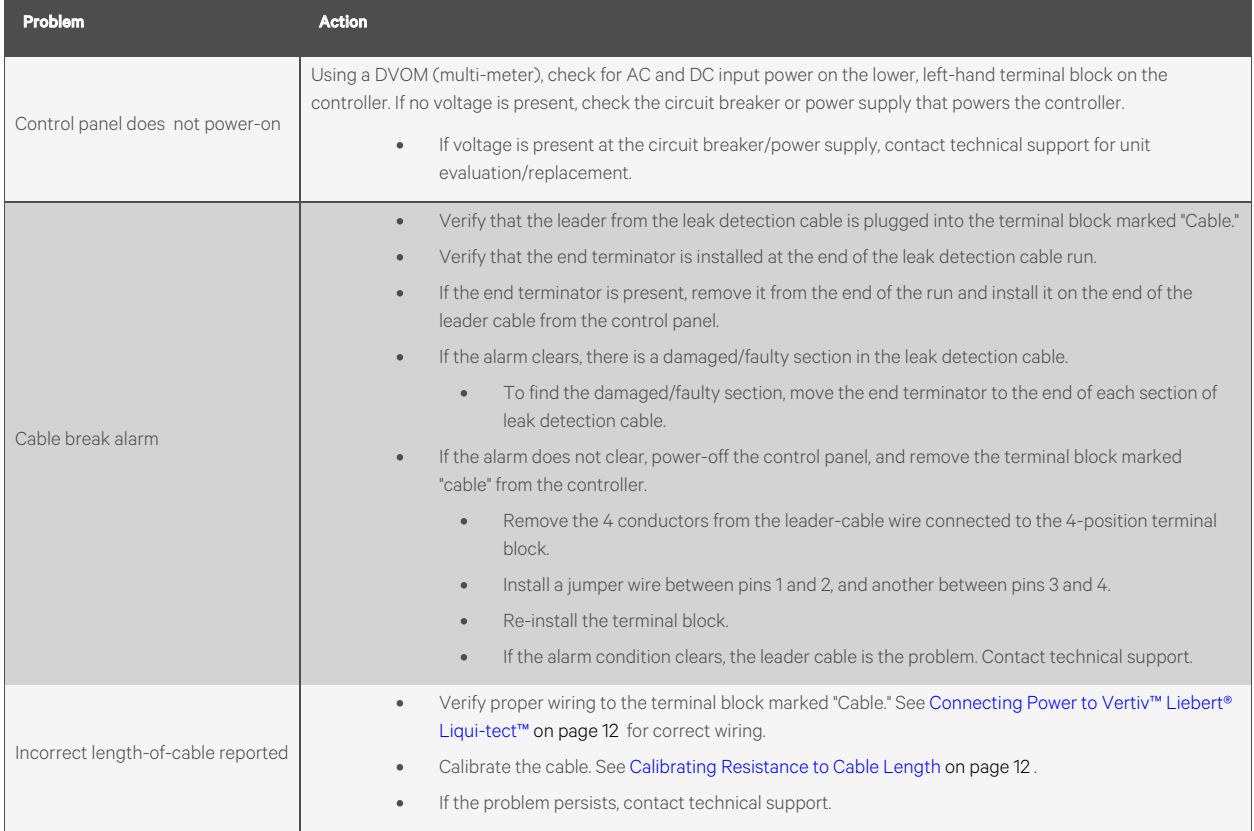

#### <span id="page-61-0"></span>Table 7.1 Troubleshooting the System (continued)

<span id="page-61-1"></span>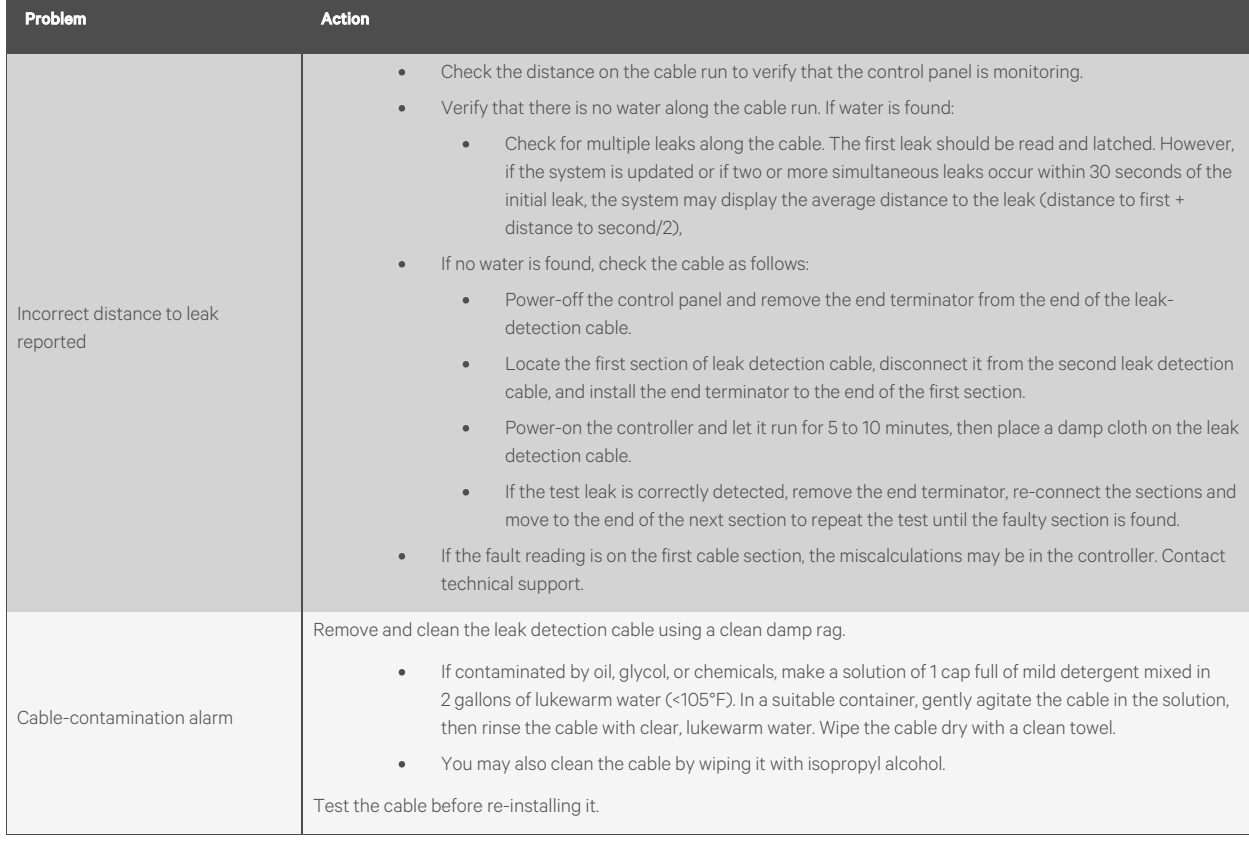

The following table lists questions that you may encounter with the Vertiv™ Liebert® Liqui-tect™ leak detection cable, and answers to the questions. For all other troubleshooting questions or concerns, contact us at one of the following:

Telephone: 800-222-5877 option 2, Outside the US: 614-841-6755

E-mail: Liebert.monitoring@vertiv.com

Table 7.2 Troubleshooting the Leak Detection Cable

| Question                                                                                                    | <b>Answer</b>                                                                                                    |  |
|----------------------------------------------------------------------------------------------------|----------------------------------------------------------------------------------------------------|--|
| The leak detection cable touches metal                                                                                          | In general, touching metal is not a problem. The sensing wires are covered with a non-conductive polymer                                                                                                    |  |
| surfaces. Is this a problem or a potential                                                                                      | weave that isolates the cable from metal surfaces. However, as with all cabling and electrical wires, avoid                                                                                                    |  |
| problem?                                                                                                    | sharp objects that could pierce the insulation and polymer weave.                                                                                                    |  |
| The leak detection cable is routed so that                                                                                      | Crossing the leak detection cable will not cause false alarms, but it may cause false distance readings if a leak                                                                                                    |  |
| it crosses over itself. Can this cause false                                                                                    | occurs where the cable crosses over. If the leak detection cable must cross, use a jumper cable to "jump over"                                                                                                    |  |
| alarms?                                                                                                    | the sensing cable.                                                                                                    |  |
| If I suspect a bad section of leak detection                                                                                    | Because it can be very difficult to remove installed leak detection cabling, confirm that there is a problem                                                                                                    |  |
| cable, how can I verify that it is bad without                                                                                  | using the "Incorrect distance to leak reported on the previous page" solution in the system-troubleshooting                                                                                                    |  |
| returning it to the factory for evaluation?                                                                                     | table.                                                                                                    |  |
| How do I secure the sensing cable to the                                                                                        | We recommend securing the cable with factory-provided hold-down clips. See Laying the Leak Detection                                                                                                    |  |
| floor?                                                                                                    | Cable and Securing to the Floor on page 8 for the correct method of securing the cable.                                                                                                    |  |
| How do I clean the cable?                                                                                                    | If only a small section of the cable needs cleaned, wipe the contaminated section with isopropyl alcohol. To<br>clean the entire cable, refer to the solution steps for Cable-contamination alarm on the previous page in the<br>system-troubleshooting table.                                                                                                    |  |
| My system shows a leak detected, but<br>there is no leak found at the reported<br>location. The alarm condition will not clear. | The most common causes for a constant alarm condition are:<br>Water is touching the cable in two places at the same time.<br>$\mathbf{1}$ .<br>Check for multiple leaks along the cable. The first leak should be read and latched.<br>However, if the system is updated or if two or more simultaneous leaks occur within<br>30 seconds of the initial leak, the system may display the average distance to the<br>leak (distance to first + distance to second/2).<br>Displaying an average distance occurs if the operator resets the system without<br>$\bullet$<br>recording the first leak-location displayed. Check the alarm history for the first<br>incidence of a leak.<br>2.<br>The cable is exposed to high humidity, or the dew point has been reached in the facility. This<br>is common when two or more air conditioners share the same under-floor space.<br>$\bullet$<br>Although more easily said than done (especially if the air conditioners are working<br>properly), one option is to correct the "over cooling" that causes moisture or<br>condensation on the leak detection cable.<br>At the controller, adjust the system to its least-sensitive setting to prevent the<br>$\bullet$<br>system from alarming. This does not correct the "over cooling" problem.<br>Move the cable at least 10 ft from the air-conditioner discharge air flow.<br>$\bullet$<br>Cover the leak detection cable that is in from of the air-conditioner discharge air flow<br>$\bullet$<br>with spiral wrap, a plastic covering that allows water to reach the cable but prevents<br>condensation on the cable.<br>3.<br>The cable is chemically contaminated (floor-sealing chemicals dissolve and damage the<br>cable) or physically contaminated (metallic chips from filings or solder from piping or wiring<br>installation). The cable must be replaced. |  |
|                                                                                                    | The cable is damaged, most often from dropping a floor tile on it. The damaged cable must<br>4.<br>be repaired or replaced.                                                                                                    |  |

## <span id="page-63-0"></span>**7.1 Configuration Worksheet**

The following information is used to set up Vertiv™ Liebert® Liqui-tect™ LP3000 at yoursite. Please complete as many fields as possible. If necessary, contact your IT department for the proper information.

#### NOTE: Pass code and security information is not required at this time.

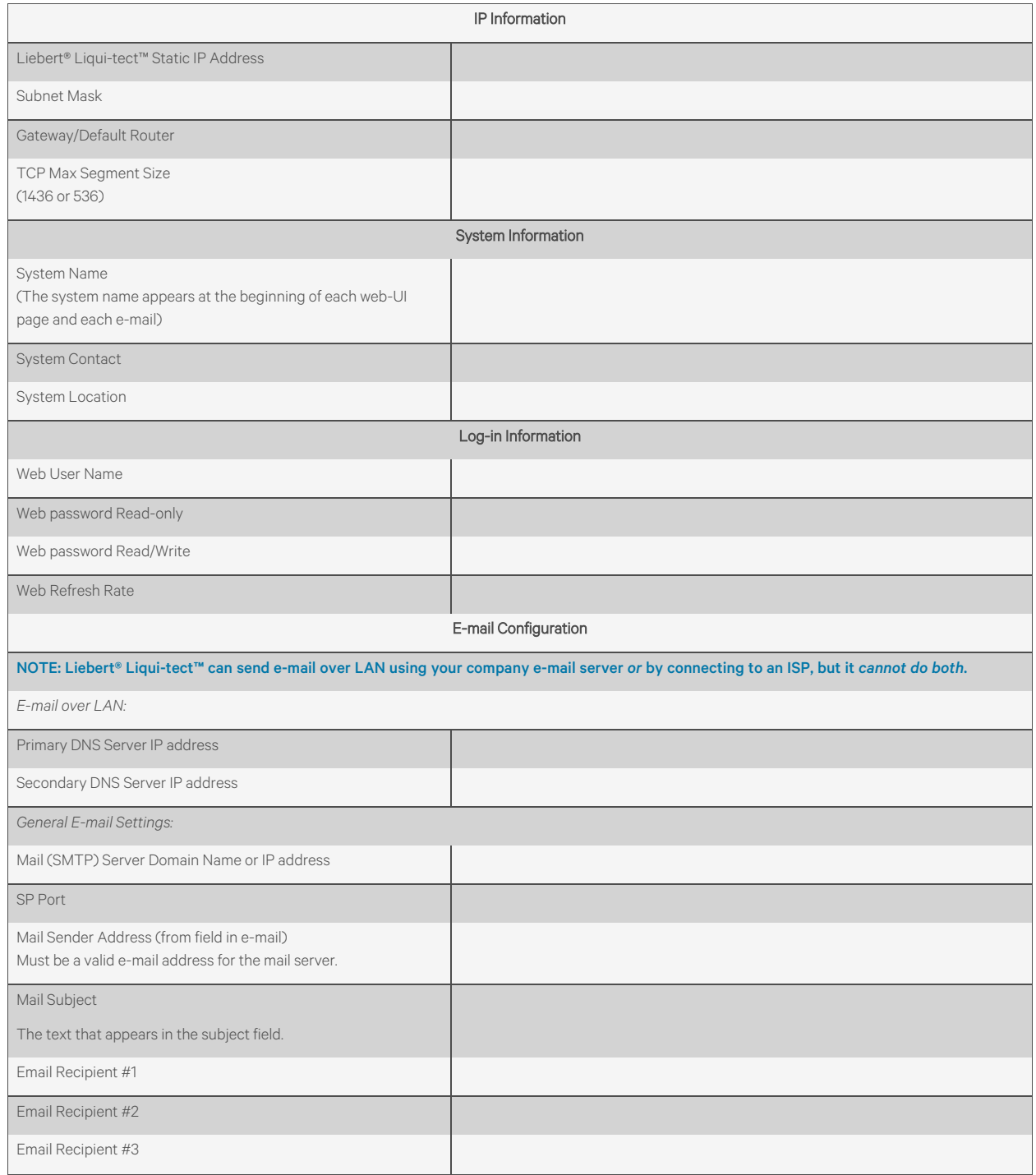

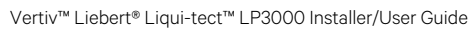

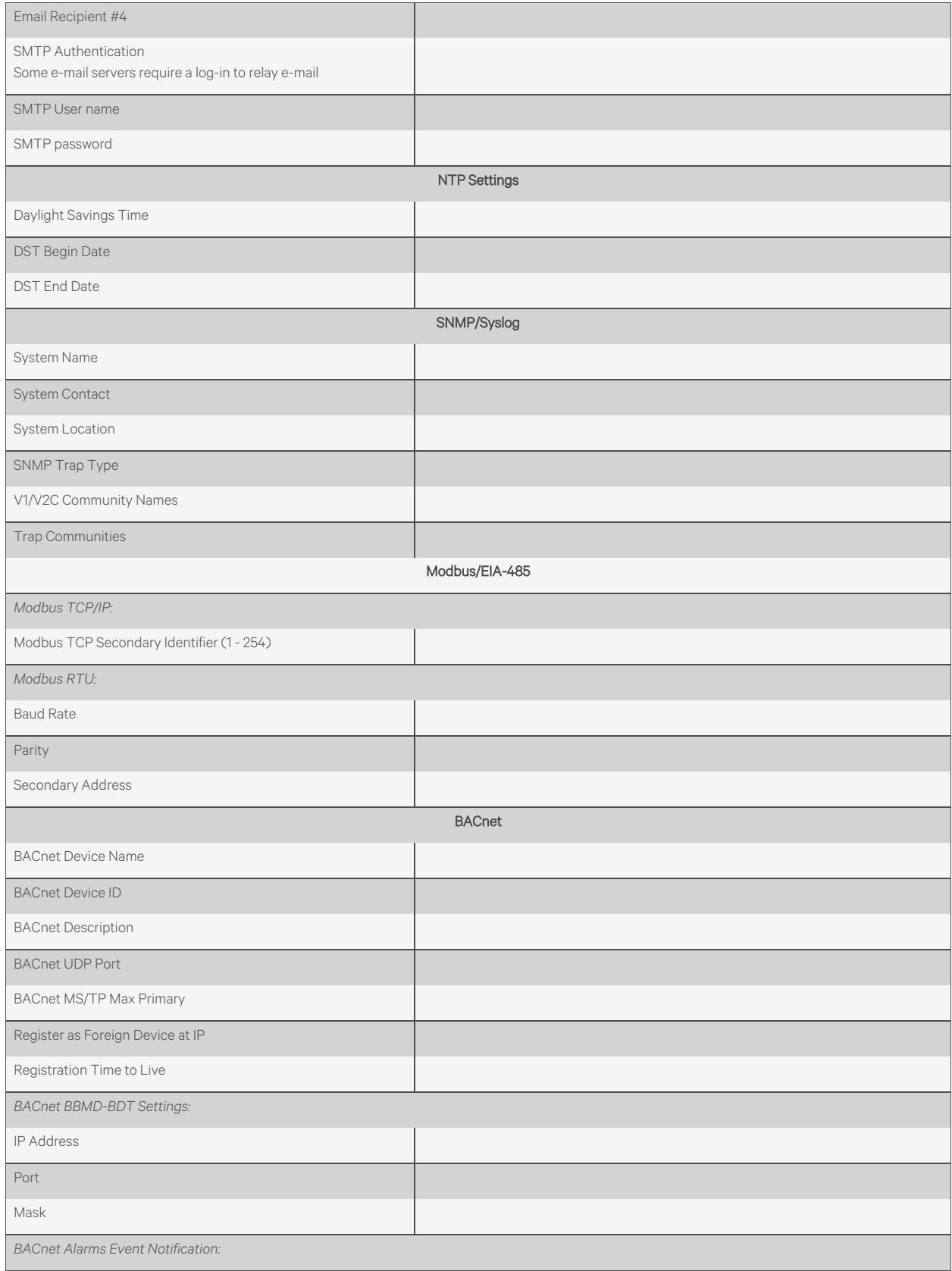

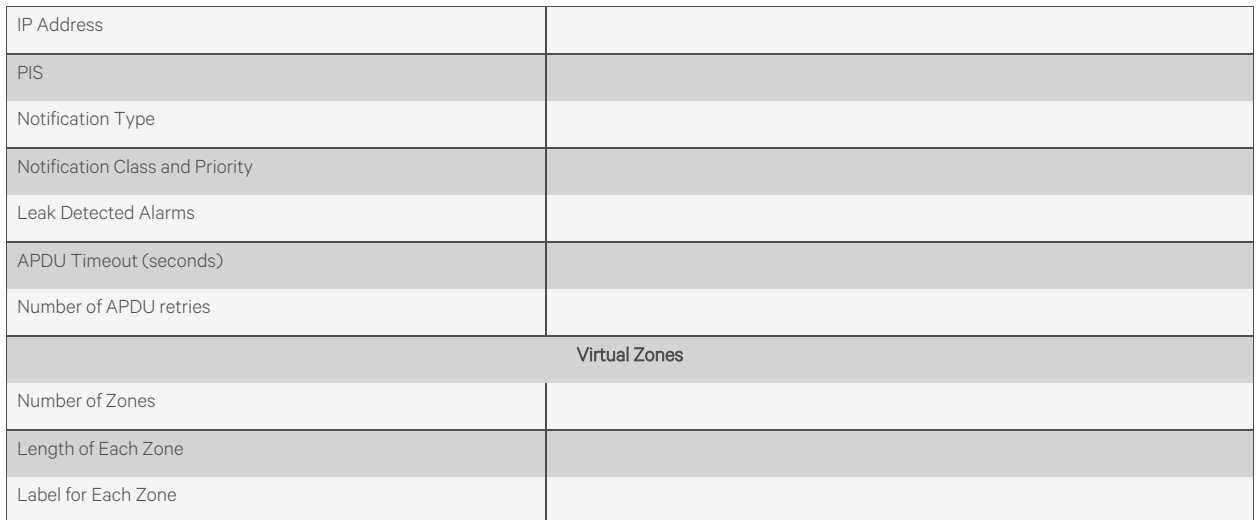

### **Connect with Vertiv on Social Media**

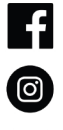

https://www.facebook.com/vertiv/

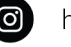

https://www.instagram.com/vertiv/

https://www.linkedin.com/company/vertiv/

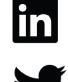

https://www.twitter.com/Vertiv/

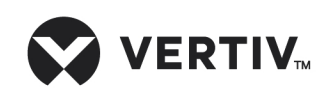

Vertiv.com | Vertiv Headquarters, 1050 Dearborn Drive, Columbus, OH, 43085, USA

© 2022 Vertiv Group Corp. All rights reserved. Vertiv™ and the Vertiv logo are trademarks or registered trademarks of Vertiv Group Corp. All other names and logosreferred to are trade names, trademarks or registered trademarks of their respective owners. While every precaution has been taken to ensure accuracy and completeness here, Vertiv Group Corp. assumes no responsibility, and disclaims all liability, for damages resulting from use of thisinformation or for any errors or omissions. Specifications, rebates and other promotional offers are subject to change at Vertiv's sole discretion upon notice.